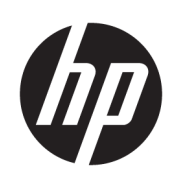

HP Latex Kesici Serisi

Kullanıcı Kılavuzu

Sürüm 3

© Copyrčght 2017–2020 HP Development Company, L.P.

#### Yasal bildirimler

Bu belgede yer alan bilgiler önceden haber verilmeksizin değiştirilebilir.

HP ürün ve hizmetleri için yalnızca söz konusu ürün ve hizmetlerin garanti belgelerinde belirtilen garantiler geçerlidir. Bu belgede yer alan hiçbir şey ek garanti olarak yorumlanamaz. HP, bu belgede yer alan teknik hata veya redaksiyon hatası ve eksikliklerinden sorumlu tutulamaz.

#### Ticari Markalar

Microsoft<sup>®</sup> ve Windows® Microsoft Corporation'ın ABD'de kayıtlı ticari markalarıdır.

# içindekiler

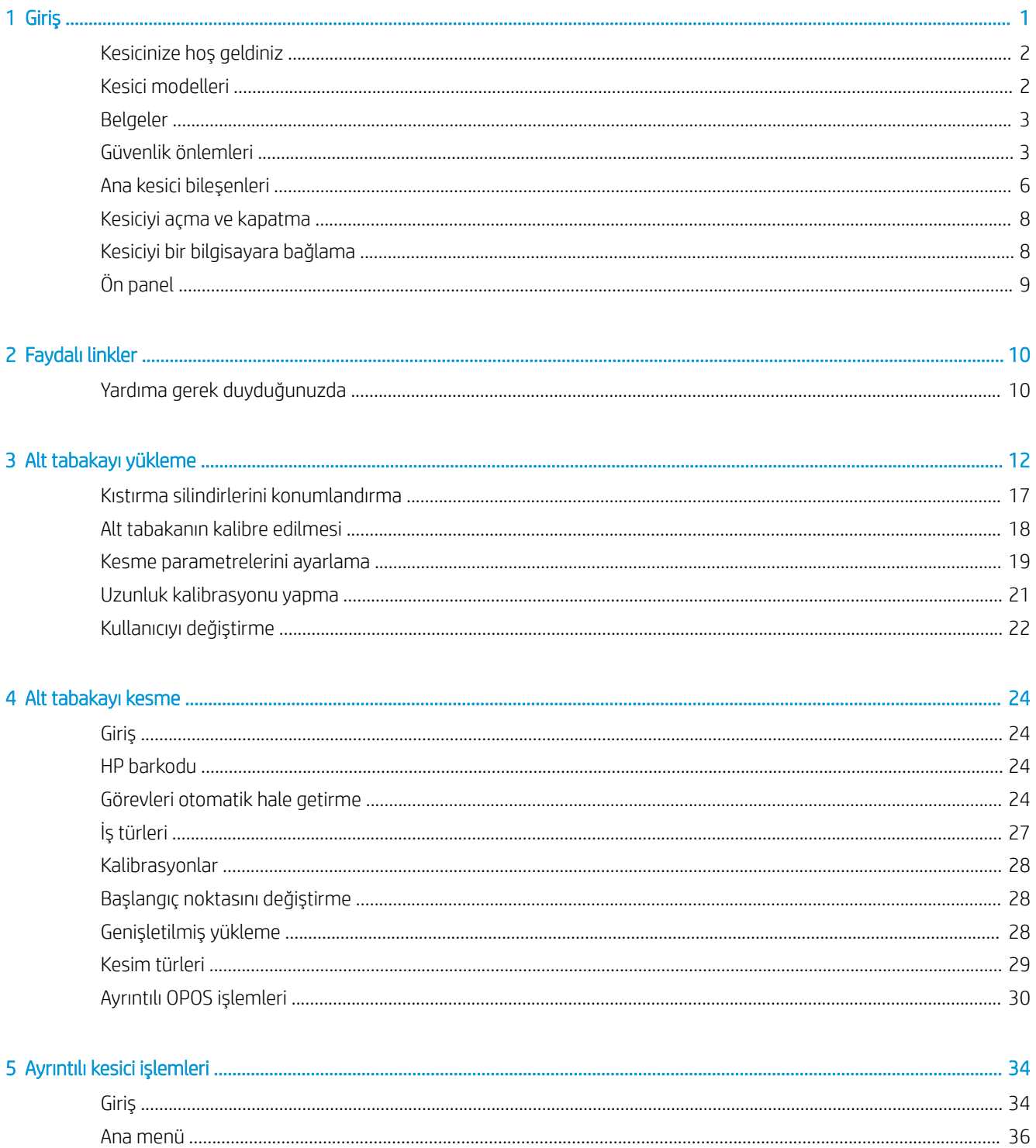

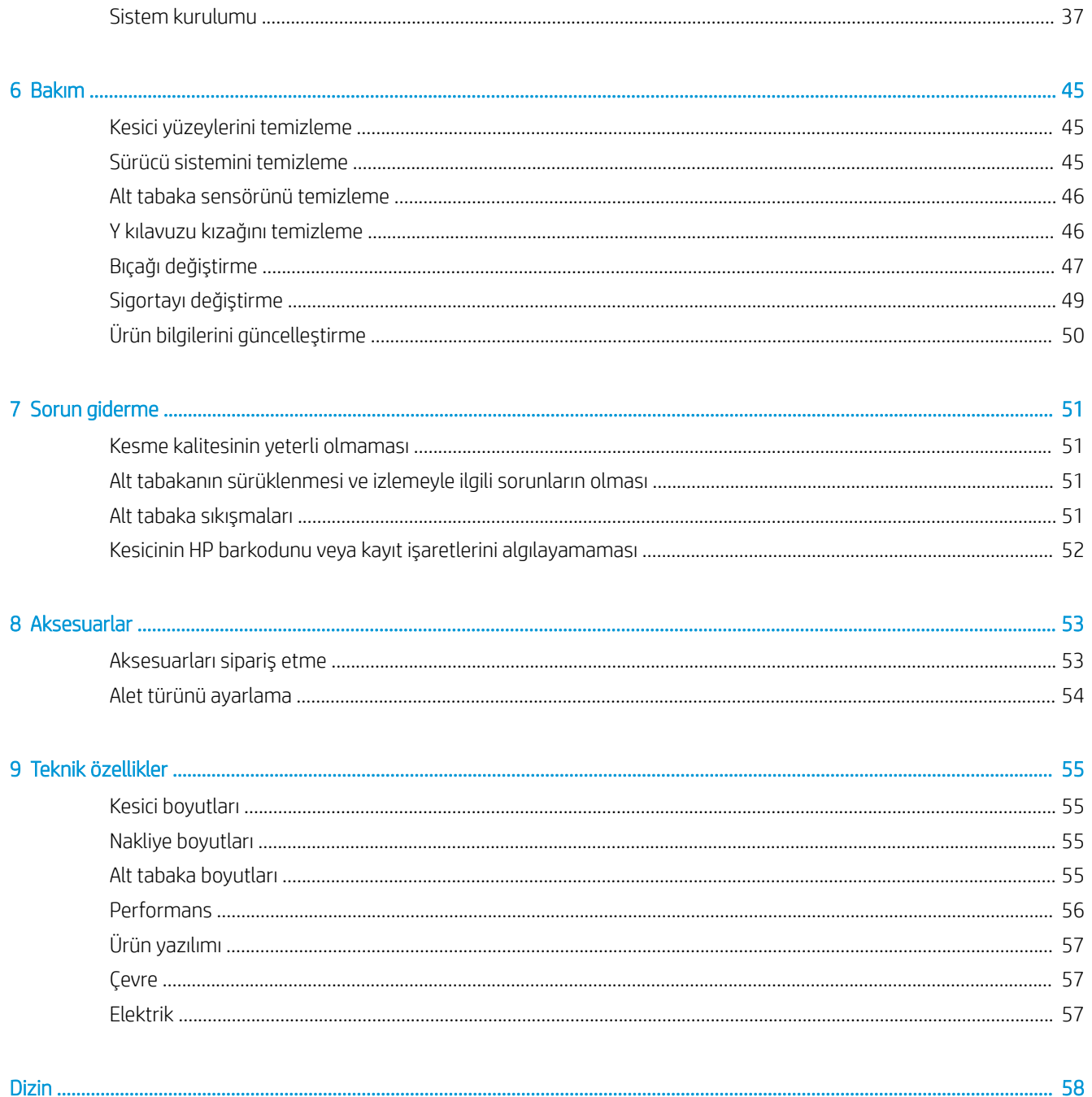

# <span id="page-4-0"></span>1 Giriş

- · Kesicinize hoş geldiniz
- · Kesici modelleri
- [Belgeler](#page-6-0)
- · Güvenlik önlemleri
- · Ana kesici bileşenleri
- · Kesiciyi açma ve kapatma
- Kesiciyi bir bilgisayara bağlama
- [Ön panel](#page-12-0)

# <span id="page-5-0"></span>Kesicinize hoş geldiniz

Kesiciniz, esnek alt tabakaları doğru bir şekilde kesmek üzere tasarlanmış drag bıçak tipi bir kontur kesicidir. Kesicinin bazı temel özellikleri asağıda gösterilmiştir:

- · Hassas ve gözetimsiz kesme için Optik Konumlandırma Sistemi (OPOS X) HP Barkod Sistemi
- Farklı kesme modları ve bazı alt tabakaları tamamen kesme özelliği
- Bıçak, kalem ve delik atma aletleriyle uyumlu
- · Güvenilir ve zahmetsiz vinil kesimi için yüksek hızlı kesme kafası
- Ayarları kolayca değiştirmek için kullanımı kolay kontrol paneli
- Azami süratte kesim yaparken bile alt tabakaların sorunsuz ilerlemesini sağlamak için akıllı alt tabaka sistemi
- Ethernet (LAN) bağlantısı
- · Alt tabaka sepeti pakete dahil değildir

Yazdırma işlerini yazıcınıza göndermek için, ayrı bir bilgisayardan çalıştırılması gereken Raster Image Processor (RIP) yazılımına ihtiyacınız olacaktır. RIP yazılımı birçok farklı şirketten temin edilebilir. HP FlexiPrint ve Cut RIP için Print and Cut (Baskı ve Kesme) ve Direct Cut (Doğrudan Kesme) iş akışlarını destekleyen lisans kutuya dahil edilmiştir.

# Kesici modelleri

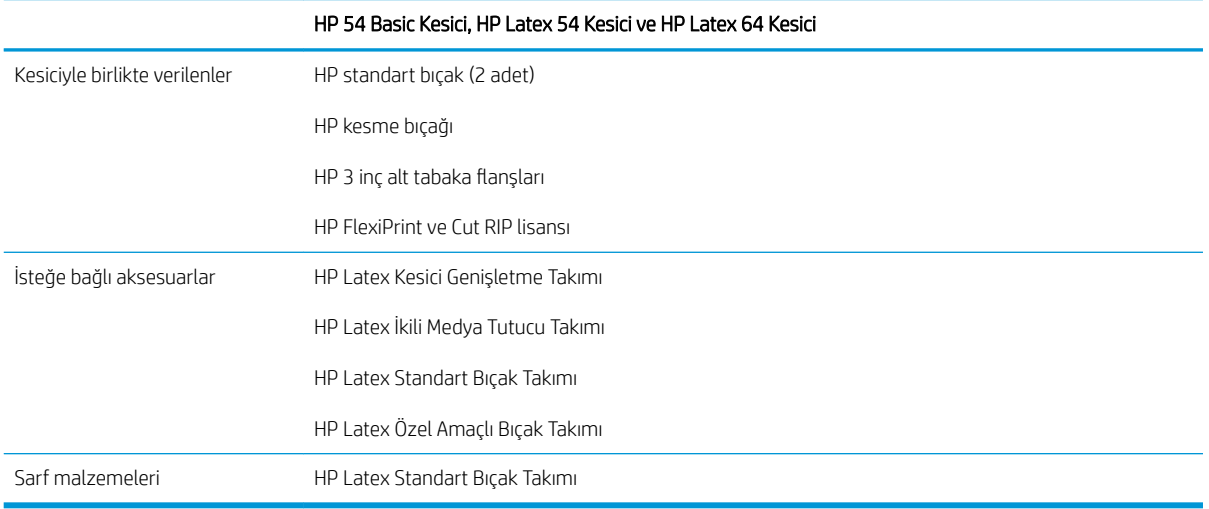

# <span id="page-6-0"></span>Belgeler

Aşağıdaki belgelerin yüklenebileceği adres http://www.hp.com/go/latex115printandcut/manuals/:

- Tanıtıcı bilgiler
- Kurulum yeri hazırlama kılavuzu
- Montaj yönergeleri
- Kullanıcı kılavuzu
- Yasal bilgiler
- Sınırlı garanti

Bu kullanıcı kılavuzunun bazı yerlerinde bulunan Hızlı Yanıt (Quick Response - QR) kodu resimleri, belirli konulara ilişkin videolu açıklamalara bağlantı sağlar.

# Güvenlik önlemleri

Donanımı güvenli bir şekilde kullanmak için kesicinizi kullanmadan önce aşağıdaki güvenlik önlemlerini okuyun.

Kullanıcıların, bir isi yaparken maruz kalabilecekleri tehlikelerin farkında olacak ve riskleri en aza indirmek icin gerekli tedbirleri alabilecek kadar yeterli teknik eğitime ve tecrübeye sahip olmaları beklenir.

Bu donanım, çocukların bulunma olasılığı olan yerlerde kullanıma uygun değildir.

### Genel güvenlik yönergeleri

- HP'nin Müşteri Tarafından Onarım programında kapsananlar haricinde kesicinin içinde sizin onarabileceğiniz parça yoktur (bkz. http://www.hp.com/go/selfrepair/). Diğer parçaların servis işlemleri için kalifiye servis personelinden yardım alın.
- Aşağıdaki durumlarda kesiciyi kapatın ve yetkili servis temsilcinizi arayın:
	- $-$  Elektrik kablosu veya prizi hasarlı.
	- Kesici bir darbeden dolayı hasar görmüş.
	- $-$  Herhangi bir mekanik veya parça hasarı var.
	- Kesiciye sıvı girmiş.
	- $-$  Kesiciden duman veya normal olmayan kokular geliyor.
	- Kesici düşürüldü.
	- $-$  Kesici normal bir şekilde çalışmıyor.
- Aşağıdaki durumlardan herhangi birinde kesiciyi kapatın:
	- Gök gürültülü fırtına sırasında
	- Elektrik kesildiğinde
- Uyarı etiketleriyle işaretlenen alanlarda özellikle dikkatli olun.
- Ofis, fotokopi veya yazıcı odaları gibi konumlarınızdaki havalandırma önlemleri, yerel çevre sağlık ve güvenlik (EHS) yönergelerine ve düzenlemelerine uygun olmalıdır.

### Elektrik çarpması tehlikesi

 $\triangle$  UYARI! Dahili güç kaynaklarının dahili devreleri, ölüme veya ciddi kişisel yaralanmalara yol açabilecek tehlikeli voltaj değerlerinde çalışır.

Kesici bir adet güç kablosuyla çalışır. Kesiciye bakım yapmadan önce güç kablosunu çıkarın.

Elektrik çarpması tehlikesini önlemek için:

- Kesicinin yalnızca topraklanmış şebeke prizlerine bağlanması gerekir.
- · Diğer kapalı sistem kapaklarını açmayın veya fişleri çıkarmayın.
- Kesicideki yuvalara herhangi bir nesne sokmayın.
- · Kesicinin arkasındayken ayağınızın kablolara takılmamasına dikkat edin.
- Elektrik kablosunu duvar prizine ve kesici girişine sıkı bir şekilde ve tam olarak takın.
- Elektrik kablosunu asla ıslak ellerle tutmayın.

### Yangın tehlikesi

Yangın tehlikesinden korunmak için aşağıdaki önlemleri alın:

- Kesici gereksinimlerinin ve Elektrik Yasası şartlarının, ekipmanın kurulduğu ülkenin kanunlarına göre karşılanması müşterinin sorumluluğundadır. İsim plakasında belirtilen güç kaynağı voltajını kullanın.
- Elektrik kablolarını, kurulum yerini hazırlama kılavuzunda yer alan ayrıntılı bilgilere göre, kol tipi devre kesicisiyle korunan bir hatta bağlayın. Güç kablosunu bağlamak için güç kordonu (yer değiştirebilir elektrik prizi) kullanmayın.
- Sadece HP'nin kesiciyle birlikte verdiği güç kablosunu kullanın. Hasarlı elektrik kablosunu kullanmayın. Elektrik kablosunu başka ürünlerle kullanmayın.
- Kesicideki yuvalara herhangi bir nesne sokmayın.
- Kesicinin üstüne sıvı dökmemeye dikkat edin. Temizleme isleminden sonra kesiciyi yeniden kullanmadan önce tüm bilesenlerin kuruduğundan emin olun.
- Yanıcı gazlar iceren aerosol ürünlerini kesicinin icinde veya etrafında kullanmayın. Kesiciyi patlama riski bulunan bir ortamda çalıştırmayın.
- Kesicinin açık yerlerini tıkamayın veya kapatmayın.

### Mekanik tehlike

Kesicinin hareketli parçaları yaralanmaya neden olabilir. Yaralanmayı önlemek için, kesicinin yakınında çalışırken aşağıdaki önlemleri alın:

- Giysilerinizi ve vücudunuzun tamamını kesicinin hareketli parçalarından uzak tutun.
- Kolye, bilezik ve sarkan başka aksesuar takmayın.
- Saçlarınız uzunsa, kesicinin içine girmeyecek şekilde toplayın.
- Gömlek kollarının veya eldivenlerin kesicinin hareketli parçalarına takılmamasına özen gösterin.
- Yazdırma islemi sırasında dişlilere veya hareket eden rulolara dokunmayın.
- Kesiciyi kapaklar açık durumdayken çalıştırmayın.

### <span id="page-8-0"></span>Işık radyasyonu tehlikesi

LED durum göstergelerinden ve ön panelden ışık radyasyonu yayılır. Bu ışık, IEC 62471:2006: *Lambaların ve lamba sistemlerinin fotobiyolojik güvenliği'n*de belirtilen muaf grup şartlarına uygundur. Bununla birlikte, açık durumdayken LED'lere doğrudan bakmamanız önerilir. Modülü modifiye etmeyin.

### Ağır alt tabaka tehlikesi

Ağır alt tabakalar taşınırken, yaralanmaların önlenmesine özen gösterilmelidir:

- Ağır alt tabaka rulolarının taşınması için birden fazla kişi gerekebilir. Sırt incinmesini ve/veya yaralanmayı önlemek için özen gösterilmelidir.
- Forklift, transpalet veya başka taşıma ekipmanı kullanabilirsiniz.
- Ağır alt tabaka rulolarını taşırken botlarınız ve eldivenleriniz de dahil olmak üzere koruyucu ekipmanınızı giyin.

### Uyarılar ve dikkat edilmesi gereken hususlar

Bu kılavuzda geçen aşağıdaki semboller kesicinin doğru kullanımını sağlamak ve kesicinin hasar görmesini önlemek üzere kullanılmıştır. Bu sembollerle işaretlenmiş yönergeleri yerine getirin.

 $\bigtriangleup$  UYARI! Bu sembollerle isaretlenmis yönergeleri yerine getirmede yapılacak hatalar ciddi yaralanmalar veya ölümle sonuclanabilir.

A DİKKAT: Bu sembollerle işaretlenmiş yönergeleri yerine getirmede yapılacak hatalar küçük yaralanmalarla veya kesicinin hasar görmesiyle sonuçlanabilir.

### Uyarı işaretleri

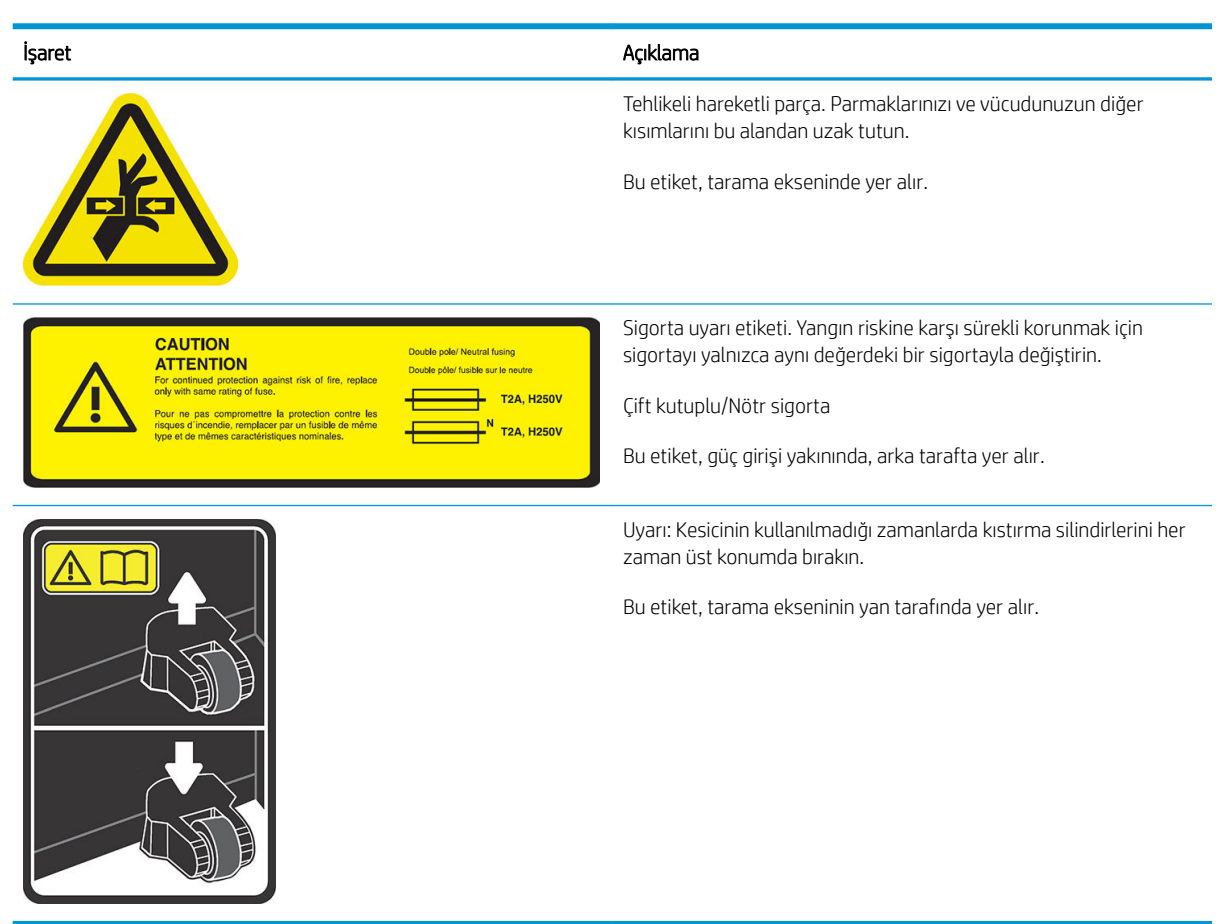

<span id="page-9-0"></span>**ET NOT:** Etiketin nihai konumu ve boyutu biraz farklılık gösterebilir, ancak etiket daima açıkça görülebilir ve potansiyel risk alanına yakın bir şekilde yerleştirilir.

# Ana kesici bileşenleri

Kesicinin aşağıdaki resimlerinde cihazın ana bileşenleri gösterilmektedir.

## Önden görünüm

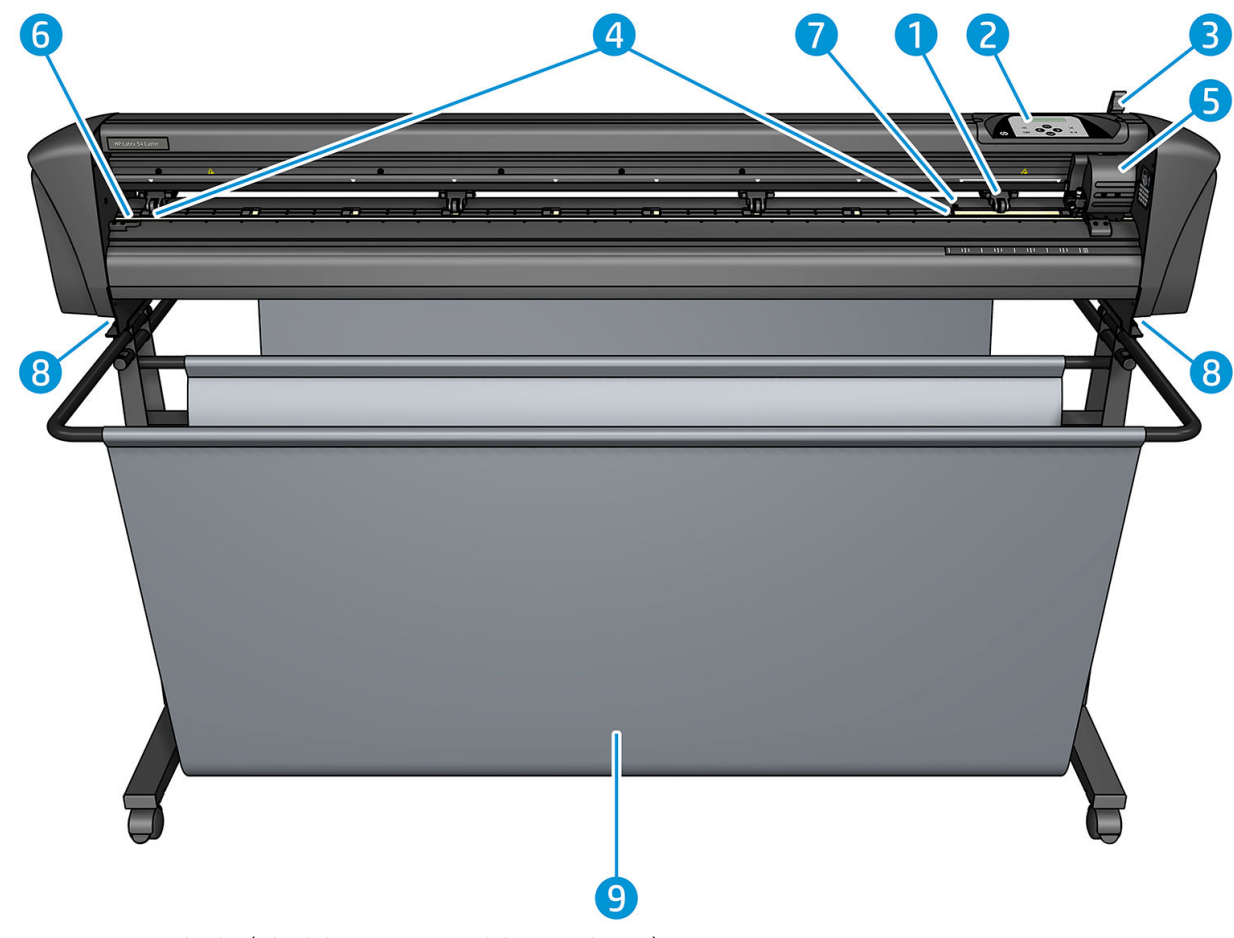

- 1. Kıstırma silindiri (silindirlerin sayısı modele göre değişir)
- 2. Ön panel
- 3. Kıstırma silindiri kolu
- 4. Alt tabaka sürücü manşonları (manşon sayısı modele göre değişir)
- 5. Alet şarjosu ve OPOS sensörü
- 6. Kesme şeridi
- 7. Alt tabaka sensörü
- 8. Kesici tabanını sabitlemek için vidalar
- 9. Alt tabaka sepeti

## <span id="page-10-0"></span>Arkadan görünüm

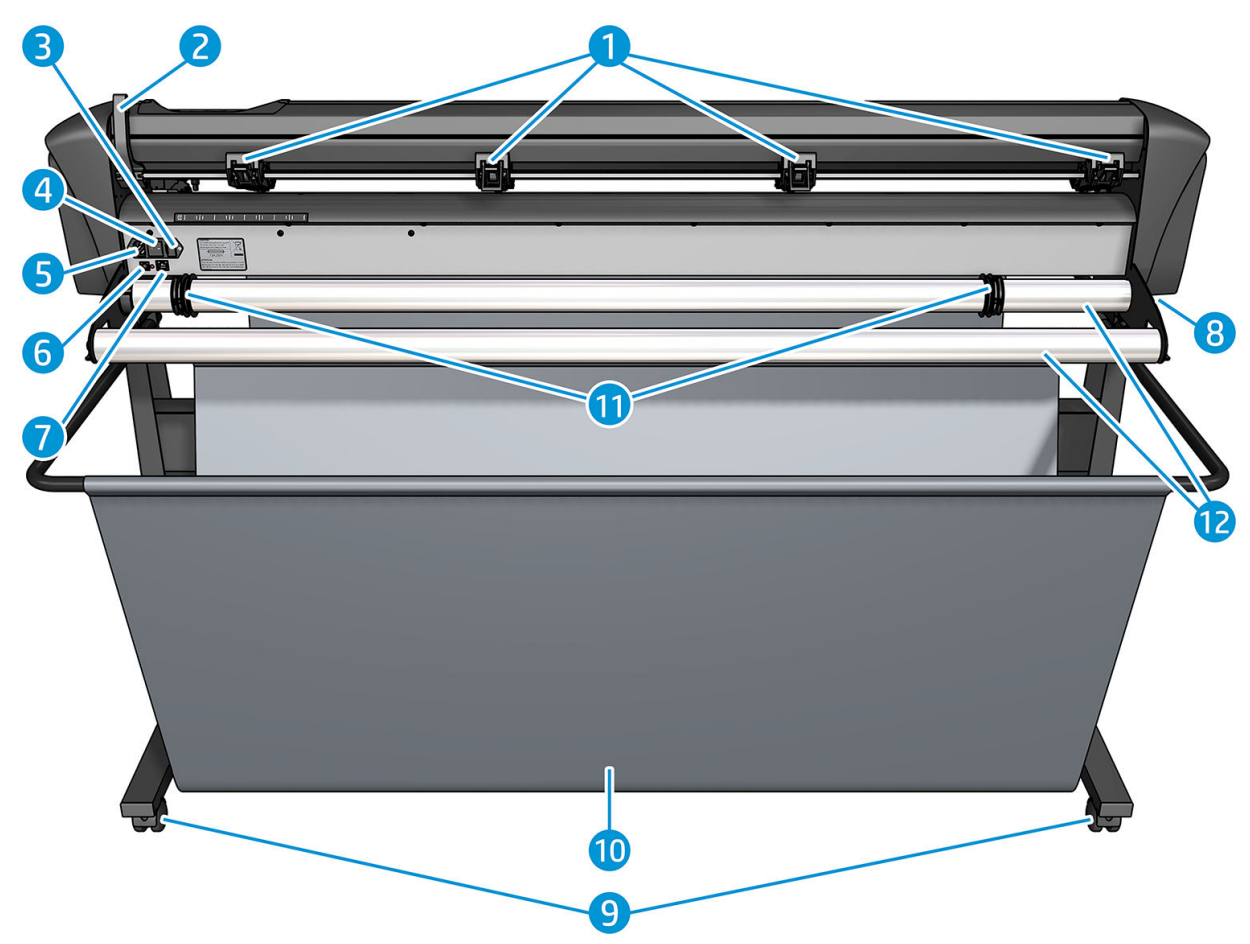

- 1. Kıstırma silindirleri
- 2. Kıstırma silindiri kolu
- 3. Sigorta kutusu
- 4. Açma/kapatma güç anahtarı
- 5. AC güç kaynağı soketi
- 6. USB bağlantı noktası
- 7. LAN bağlantı noktası
- 8. Kesici tabanını sabitlemek için vidalar
- 9. Tekerlekler
- 10. Alt tabaka sepeti
- 11. Rulo kılavuz burçları

# <span id="page-11-0"></span>Kesiciyi açma ve kapatma

Güç anahtarı, kesicinin arka panelinde yer alır.

 $\triangle$ DİKKAT: Güç kablosunu bağlamadan önce güç anahtarının kapalı ("0" işaretli konumda) olduğundan emin olun.

Kesiciyi açmak için güç anahtarını "I" işaretli konuma getirin.

Kesici çalıştırıldığında dokunmatik ekran etkin hale gelir ve kesici kendisini başlatır. Alt tabaka yüklenmişse kesici bunun boyutunu kontrol eder.

# Kesiciyi bir bilgisayara bağlama

Kesicide bilgisayar bağlantısı için çift yönlü USB ve LAN bağlantı noktaları vardır. Her iki bağlantı noktası bağlıysa veri alan ilk bağlantı noktası etkin durumda kalır ve diğeri de devre dışı bırakılır.

### LAN bağlantı (önerilen)

ÖNEMLİ: Verilen LAN kablosunu kullanın: HP diğer kablolarla iyi bir iletişim kurulmasını garanti etmez.

Kesicinin arka tarafında LAN kablosu bağlantılarını yapın ve diğer ucunu ağa bağlayın.

Varsayılan olarak kesicide DHCP etkin durumdadır, dolayısıyla sunucu kesiciye otomatik olarak bir IP adresi atar. IP adresini kontrol etmek için **i in ardından da System Setup** (Sistem Kurulumu) > **Configuration** (Yapılandırma) > IP Config (IP Yapılandırması) > DHCP veya Static (Statik) öğelerine basın. Static (Statik) öğesini seçerseniz bir IP adresi ve ağ maskesi girmeniz gerekir.

### USB bağlantısı

USB kablosu 5 m'den uzun olmamalıdır.

#### Microsoft Windows için prosedür

- 1. Kesiciyi kapatın.
- 2. Bilgisayarda yönetici haklarına sahip olduğunuzdan ve Kullanıcı Hesabı Denetiminin devre dışı bırakıldığından veya en düşük seviyesine ayarlandığından emin olun.
- 3. Install USB driver (USB sürücü kur) öğesine tıklayın ve sürücünün kurulmasını bekleyin. HP FlexiPrint ve Cut RIP de otomatik olarak kurulur.
- 4. USB kablosunun bir ucunu bilgisayardaki bir USB bağlantı noktasına bağlayın. Kablonun bu ucunda 4 pimli USB serisi bir A konektörünün olması gerekir.
- 5. Kablonun diğer ucunu kesicinin arka tarafındaki USB bağlantı noktasına bağlayın. Kablonun bu ucunda 4 pimli USB serisi bir B konektörünün olması gerekir.
- 6. Kesiciyi açın (bkz. Kesiciyi açma ve kapatma, sayfa 8) ve bilgisayara geri dönün.

Aynı bilgisayara birden fazla kesici bağlamak için bkz. [USB Sınıfı, sayfa 43.](#page-46-0)

#### Apple Mac OS X için prosedür

- 1. Kesiciyi kapatın.
- 2. USB kablosunun bir ucunu bilgisayardaki bir USB bağlantı noktasına bağlayın. Kablonun bu ucunda 4 pimli USB serisi bir A konektörünün olması gerekir.
- <span id="page-12-0"></span>3. Kablonun diğer ucunu kesicinin arka tarafındaki USB bağlantı noktasına bağlayın. Kablonun bu ucunda 4 pimli USB serisi bir B konektörünün olması gerekir.
- 4. Kesiciyi açın (bkz. Kesiciyi açma ve kapatma, sayfa 8).

Mac OS X için çoğu kesici yazılımı programı, kesiciyi bir sürücü kurulmadan kontrol edebilir.

# Ön panel

Ön panelde sekiz adet komut tuşu ve menü seçenekleriyle durum bilgisini görüntülemek için kullanılan, tek metin satırı görüntüleyebilen bir görüntüleme alanı bulunur.

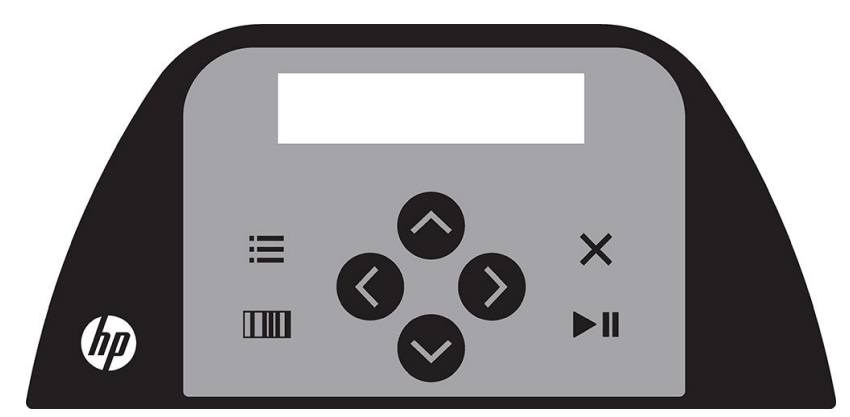

Öncesinde yıldız işareti (\*) bulunan bir parametre veya parametre değeri, geçerli seçili parametre veya parametre değeridir. Yıldız işareti olmadan görüntülenen bir değer görürseniz bu kaydedilen değer değildir.

Farklı menü ve alt menü öğeleri her zaman bir döngü içinde sunulur. Buna göre, en son menü veya alt menü öğesi görüntülendiğinde doğru tuşa basmak sizi otomatik olarak aynı menünün veya alt menünün ilk öğesine geri götürür.

 $\triangle$ UYARI! Bir tusa bastığınızda bir dahili test veya alt tabakada ya da kafada bir hareket baslayabilir. Parmakları ve vücudun diğer kısımlarını tehlikeli hareketli parçaların bulunduğu kesim alanından uzak tutun.

#### **Tuslar**

- · En sık kullanılan menü öğelerine hızlı bir şekilde ulaşmak için : basın.
- HP barkodunu okumak için **nim** basın.
- $\mathbf{v} \in \{\langle \rangle\}$ ok tuşlarının kullanımı içeriğe ve ekranda görünenlere göre değişir.
- Geçerli işlemi iptal etmek için  $\times$  basın.
- Yapılan bir seçimi veya değiştirilmiş bir değeri onaylamak ya da bir işi başlatmak veya durdurmak için  $\blacktriangleright\parallel$ basın.

# <span id="page-13-0"></span>2 Faydalı linkler

HP Latex ürün ve uygulamaları hakkında detaylı bilgi almak ve işinizle ilgili her şeyi paylaşabileceğiniz forumu kullanmak için http://www.hp.com/communities/HPLatex adresindeki HP Latex Bilgi Merkezi'ne gidin.

Ürün belgeleri: [http://www.hp.com/go/latex115/manuals/.](http://www.hp.com/go/latex115/manuals/)

Kullanıcı eğitimi (hızlı kılavuz) bilgisayarınızda yüklüdür. Yeniden yüklemek için: [http://www.hp.com/go/latex300/](http://www.hp.com/go/latex300/quickguide/) quickquide/.

Kesici kullanımını açıklayan videolar: http://www.hp.com/supportvideos/ veya [http://www.youtube.com/](http://www.youtube.com/HPSupportAdvanced) [HPSupportAdvanced](http://www.youtube.com/HPSupportAdvanced).

Daha kapsamlı eğitim programı için bkz. http://www.hp.com/go/latex300printandcut/training ve http://www.hp.com/go/latex115printandcut/training.

Yazılım RIP'leri, uygulamalar, çözümler, mürekkepler ve alt tabakalar hakkında bilgi: [http://www.hp.com/go/](http://www.hp.com/go/latex300/solutions/) latex300/solutions/ ve http://www.hp.com/go/latex115/solutions/.

HP Support (HP Desteği): [http://www.hp.com/go/latex115/support/.](http://www.hp.com/go/latex115/support/)

Kayıt ve HP ile iletişim: http://www.hp.com/communities/HPLatex/.

Bu kılavuzun bazı yerlerinde bulunan Hızlı Yanıt (Quick Response - QR) kodu resimleri, belirli konulara ilişkin videolu açıklamalara bağlantı sağlar.

## Yardıma gerek duyduğunuzda

Çoğu ülkede destek hizmeti, HP destek ortakları (genellikle size ürünü satan şirkettir) tarafından sağlanır. Sizin ülkenizde bu durum geçerli değilse yukarıda gösterilen şekilde HP Destek birimiyle iletişime geçin.

Telefonla da yardım alabilirsiniz. Bizi aramadan önce yapmanız gerekenler:

- Bu kılavuzun ilgili bölümlerine bakın.
- İlgiliyse, yazılım belgelerinize bakın.
- Lütfen aşağıdaki bilgileri hazır bulundurun:
	- Kullandığınız ürün: ürün numarası ve seri numarası.
	- **W** NOT: Bu numaralar kesicinin arkasındaki bir etiketin üzerindedir.
	- Ön panelde bir hata kodu varsa bu kodu not alın.
	- Kullandığınız RIP ve bunun sürüm numarası.
	- İlgiliyse, kullandığınız alt tabaka.

### <span id="page-14-0"></span>Telefon numarası

HP Destek telefon numaranızı Web'de bulabilirsiniz: bkz. [http://welcome.hp.com/country/us/en/](http://welcome.hp.com/country/us/en/wwcontact_us.html) [wwcontact\\_us.html.](http://welcome.hp.com/country/us/en/wwcontact_us.html)

### Müsteri Tarafından Onarım

HP'nin Müşteri Tarafından Onarım programı, garanti veya sözleşme yoluyla müşterilerimize en hızlı hizmeti sunar. Parça değiştirebilmeniz için HP'nin yedek parçaları doğrudan size (son kullanıcı) göndermesine olanak verir. Bu programı kullanarak, parçaları istediğiniz gibi değiştirebilirsiniz.

#### Kullanımı kolay ve rahat

- · HP Destek Uzmanı tanılama işlemini yapar ve bozuk bir donanım bileşeni sorununu çözmek için yedek parça gerekip gerekmediğini değerlendirir.
- Yedek parçalar hızlı şekilde gönderilir; stoktaki çoğu parça ise HP'ye başvurduğunuz gün gönderilir.
- Garanti veya sözleşme kapsamındaki çoğu HP ürünü için vardır.
- Çoğu ülkede mevcuttur.

Müsteri Tarafından Onarım hakkında daha fazla bilgi için, bkz. http://www.hp.com/go/selfrepair/.

# <span id="page-15-0"></span>3 Alt tabakayı yükleme

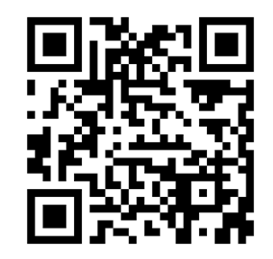

ÖNEMLİ: Bilgisayarda işi hazırlamadan önce alt tabakayı yüklemeniz önemle tavsiye edilir.

Yükleme işlemi, işin baskı ve kesme ya da yalnızca kesme işi olmasından bağımsız olarak aynıdır.

Alt tabakaları kesiciye hem rulo hem de sayfa olarak yükleyebilirsiniz. Sayfalar ön veya arkadan yüklenebilir; ruloların arkadan yüklenmesi gerekir.

NOT: Farklı kesici modelleri bulunur. Kesiciniz çizimlerde gösterilen modele tam olarak uymayabilir.

#### Rulo yükleme

1. Kesicinin sağ tarafında, ön panelin yanında yer alan kıstırma silindiri kolunu kullanarak kıstırma silindirlerini kaldırın.

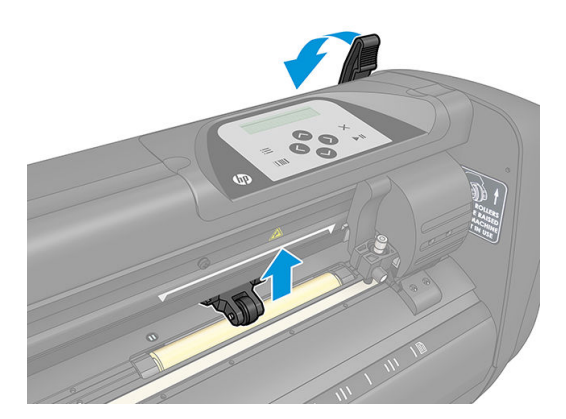

2. İki alt tabaka flanşı üzerindeki düğmeleri gevşetin. Aşağıdaki resimde gevşetilmiş bir flanş (1) ve sıkılanmış bir flanş (2) gösterilmektedir.

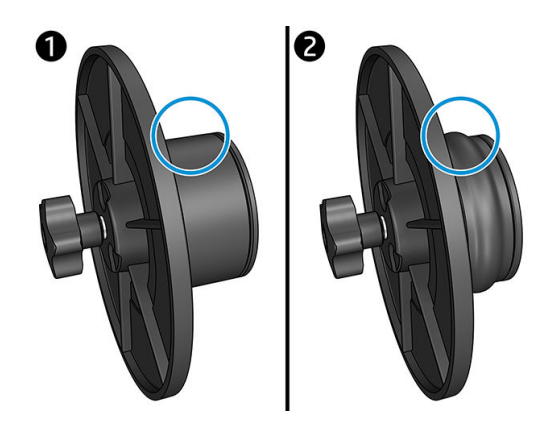

- 3. Alt tabaka rulosunun bir ucuna gevşetilmiş bir flanş yerleştirin ve düğmeyi sıkın. Flanşın sabit olduğundan emin olun. Ardından aynı işlemi rulonun diğer tarafında da tekrarlayın.
- 4. Flanş ile donatılmış ruloyu alt tabaka besleme silindirleri üzerine yerleştirin. Flanşları, flanş kılavuzunun içindeki yive oturtun. Flanş kılavuzları silindir üzerinde yanlamasına hareket ettirilebilir.

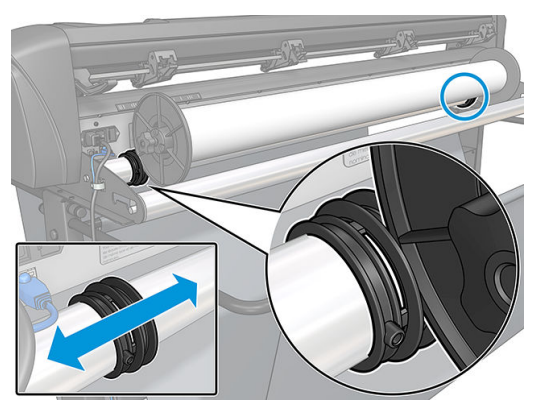

Flanşlar kullanılmıyorsa (izleme garanti edilemediğinden bu önerilmez) rulonun iki flanş kılavuzu arasında olduğundan emin olun.

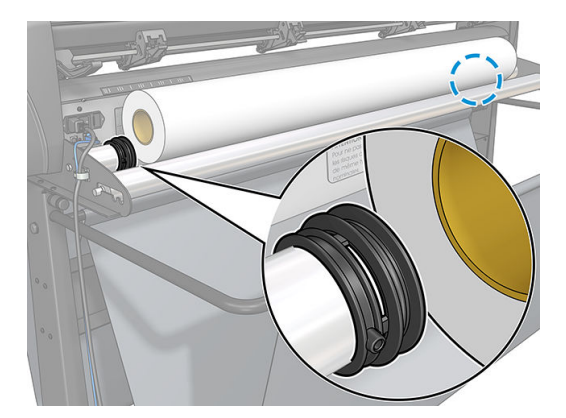

- 5. Alt tabakayı makinenin arka tarafından beslemeye başlayın. Alt tabakayı kıstırma silindirlerinin altından kesicinin ön tarafına doğru geçirin.
- 6. Sol alt tabaka kenarını en solda bulunan sürücü manşonunun üzerinde konumlandırın ve sağ alt tabakaya ait kenarın uzun sürücü manşonu üzerinde konumlandırıldığından emin olun.

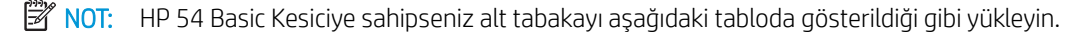

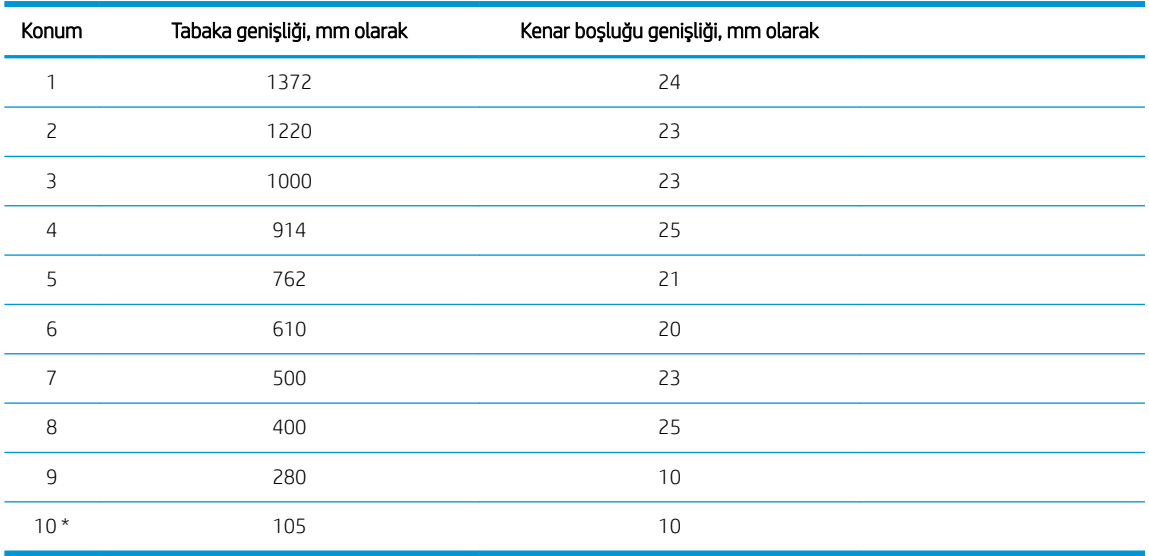

#### <span id="page-17-0"></span>HP 54 Basic Kesici yükleme konumları

\* Konum 10 en sağda bulunur ve aşağıdaki resimde gösterilmemiştir. Bu konum kullanılırken alt tabaka sensörü devre dışı bırakılmalıdır.

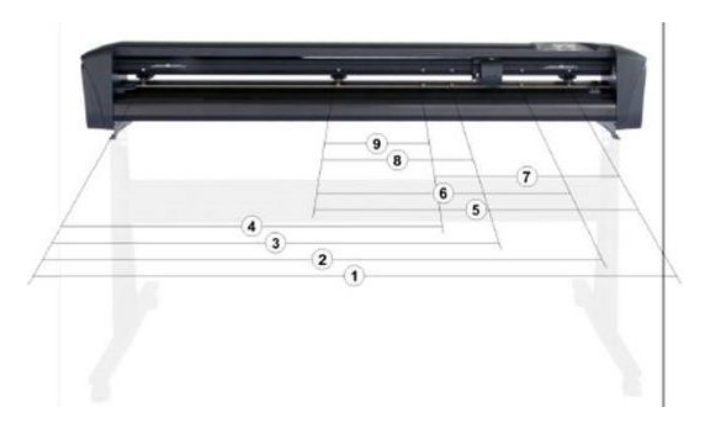

7. Kıstırma silindirlerini sürücü manşonlarının üzerinde, alt tabakanın dış kenarlarından yaklaşık 3 - 15 mm uzaklıkta konumlandırın (1). Ardından flanşı arka tarafından tutarken alt tabakayı çekin ve alt tabakanın gergin olmasını sağlayın.

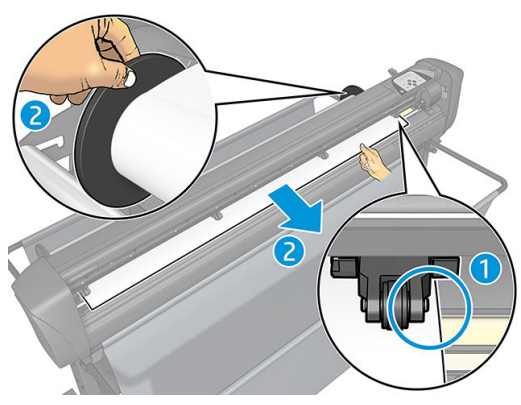

Alt tabakanın uzun sürücü manşonuna ulaşamayacak kadar dar olması yüzünden bu işlem işe yaramazsa sol alt tabakanın kenarını ikinci sol sürücü manşonunun üzerinde ve sağ alt tabakanın kenarını da uzun sürücü manşonunun üzerinde bir yere konumlandırın. Her iki kıstırma silindiri belirlenmiş konumlarına ve doğrudan vinil kenarlarının üzerine gelene kadar sol kıstırma silindirini uzun sürücü manşonuna doğru hareket ettirmeye devam edin.

Her durumda, alt tabakanın iki kenarı da bir sürücü manşonunu kapatmalıdır. Bu olmuyorsa ruloyu yeniden konumlandırarak sürücü manşonunu kapatmasını sağlayın.

- 8. Alt tabakanın rulodan itibaren düz bir yolda ilerlediğinden emin olun. Gerekirse ruloyu ve flanş kılavuzlarını alt tabaka destek silindirleri boyunca soldan sağa kaydırın.
	- $\bigwedge$  UYARI! Parmakları ve vücudun diğer kısımlarını tehlikeli hareketli parçaların bulunduğu kesim alanından uzak tutun.
- 9. Kıstırma silindiri kolunu indirerek alt tabakayı sürücü mansonlarına doğru sıkıca bastırın. Bir saniye sonra alet şaryosu kullanılabilir alt tabaka genişliğini ölçmek üzere otomatik olarak sağdan sola hareket eder.

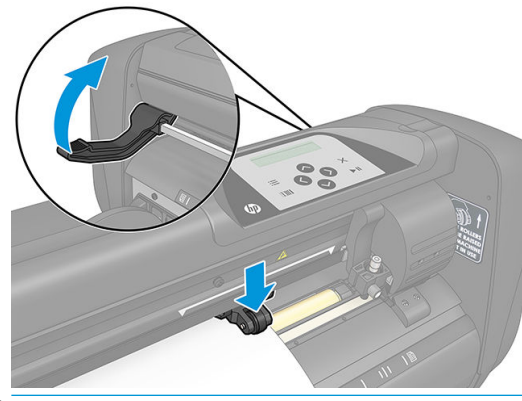

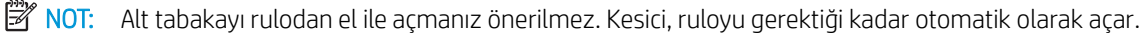

#### Sayfa yükleme

1. Yaprağı kesicinin önüne koyun ve ön ile arka taraftaki hizalama işaretlerini kullanarak doğru şekilde hizalandığından emin olun.

2. Kesicinin sağ tarafında, ön panelin yanında yer alan kıstırma silindiri kolunu kullanarak kıstırma silindirlerini kaldırın.

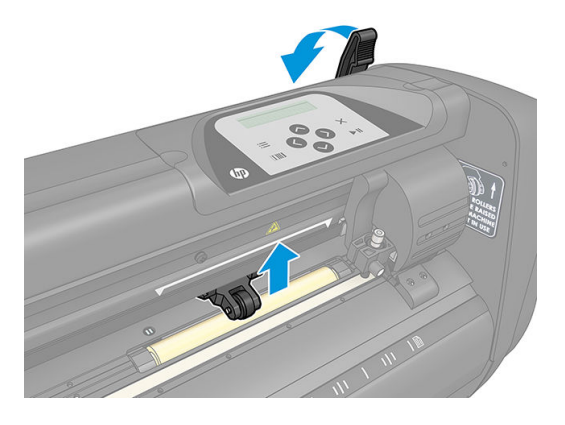

- 3. Alt tabakayı makinenin arka tarafından beslemeye başlayın. Alt tabakayı kıstırma silindirlerinin altından kesicinin ön tarafına doğru geçirin.
- 4. Sol alt tabaka kenarını en solda bulunan sürücü manşonunun üzerinde konumlandırın ve sağ alt tabakaya ait kenarın uzun sürücü manşonu üzerinde konumlandırıldığından emin olun.
- NOT: HP 54 Basic Kesiciye sahipseniz alt tabakayı yüklemek için bkz. HP 54 Basic Kesici yükleme [konumları, sayfa 14.](#page-17-0)
- 5. Kıstırma silindirlerini sürücü mansonlarının üzerinde, alt tabakanın dış kenarlarından yaklaşık 3 15 mm uzaklıkta konumlandırın (1).

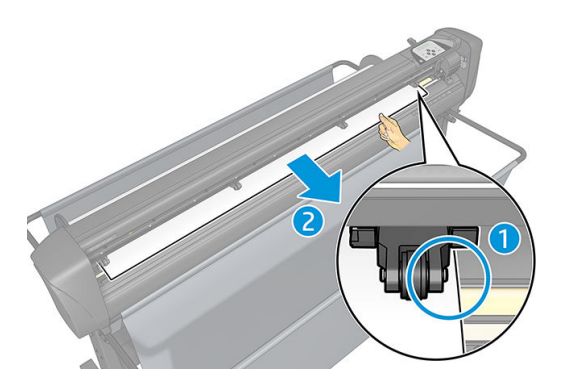

6. Kıstırma silindiri kolunu indirerek alt tabakayı sürücü manşonlarına doğru sıkıca bastırın. Bir saniye sonra alet şaryosu kullanılabilir alt tabaka genişliğini ölçmek üzere otomatik olarak sağdan sola hareket eder.

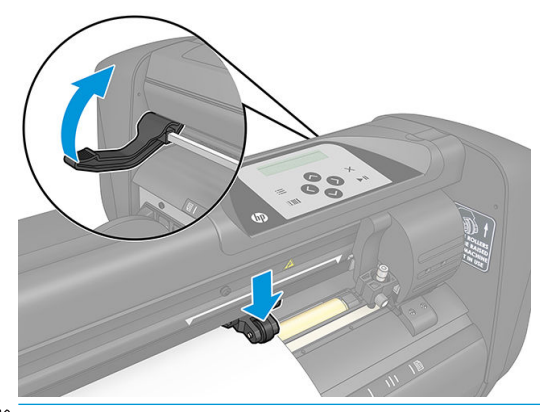

**W NOT:** Alt tabakayı rulodan el ile açmanız önerilmez. Kesici, ruloyu gerektiği kadar otomatik olarak açar.

Kesici etkinleştirilirken, kıstırma silindirleri indirilir indirilmez otomatik olarak minimal bir yükleme işlemine başlar. Alt tabaka kesicinin içindeyken ve kıstırma silindirleri aşağı konumdayken kesici çalıştırılırsa da yükleme işlemi başlayacaktır (bu önerilmez). Kesici kullanılmadığında kıstırma silindirlerini her zaman yukarı konumda bırakın.

<span id="page-20-0"></span>Kesiçinin minimal yükleme prosedürü her is türü için aşağıdaki eylemlerden oluşur:

- Alt tabakanın genişliğini ölçer.
- Alt tabakayı, iki kıstırma silindiri arasındaki genişliğe eşit bir uzunlukta açar.
- Sürücü drumunun (kılıflar) ve kesme kafasının es zamanlı olarak 45 derecelik açıyla eksenel bir hareket yapmasını sağlar.

Kesici artık bilgisayardan is almaya hazırdır.

Bilgisayardan bir is alırken kesici otomatik olarak gerekli alt tabakayı rulodan çeker. Kesici bu islemi adımlar halinde yapar ve kullanılan alt tabakanın uzunluğu, alt tabakanın ölçülen genişliğinin katı olan bir sayıya eşittir.

Bu yükleme islemi çoğu durumda yeterli olur. Ancak bazı ekstra yükleme özellikleri de mevcuttur.

 $\mathbb{R}^n$  NOT: Uzun kayıt isaretlerinin izlenmesi yalnızca tam yükleme islemi uygulandığında garanti edilebilir.

# Kıstırma silindirlerini konumlandırma

Alt tabakanın düzgün hareket edebilmesi, ancak iki sürücü mansonunun üzerinde doğru bir şekilde konumlandırılmış iki dış kıstırma silindirinin alt tabakayı yönlendirmesiyle olur.

Kıstırma silindirleri, kesicinin sağ tarafında yer alan kıstırma silindiri kolu tarafından es zamanlı olarak indirilir ve kaldırılır. Alt tabakanın kesicinin arka kısmından ön tarafına doğru beslendiği vinil yükleme islemi icin kıstırma silindirleri kaldırılmalıdır. Kaldırıldığında kıstırma silindirlerini kıstırma silindiri gövdesi boyunca el ile sola veya sağa hareket ettirmek mümkündür.

**A DİKKAT:** Sola veya sağa kaydırmadan önce kıstırma silindirlerinin tamamıyla kaldırıldığından her zaman emin olun.

DİKKAT: Kıstırma silindirini soldan sağa hareket ettirmek için tertibatı her zaman silindirin bulunduğu taraftan tutun. Kıstırma silindirinin yerini, tertibatı makinenin arka kısmından tutarak değiştirmeyin.

Otomatik bir yükleme sekansına başlamadan önce kıstırma silindirleri doğru bir şekilde must (konumlandırılmalıdır) ve alt tabakanın üzerine indirilmelidir. Tüm kıstırma silindirlerinin bir sürücü manşonunun üzerinde konumlandırıldığından emin olun. Sol dış kıstırma silindiri, beyaz üçgen bir etiketin altında bulunan mandallardan birinin içine (klik noktaları) yerleştirilmelidir. Sağ dış kıstırma silindiri uzun sürücü manşonunun üzerinde bir yere konumlandırılmalıdır. Klik noktaları manşon kenarlarında yer alır (beyaz üçgen bir etiketle işaretli olan alan).

<span id="page-21-0"></span>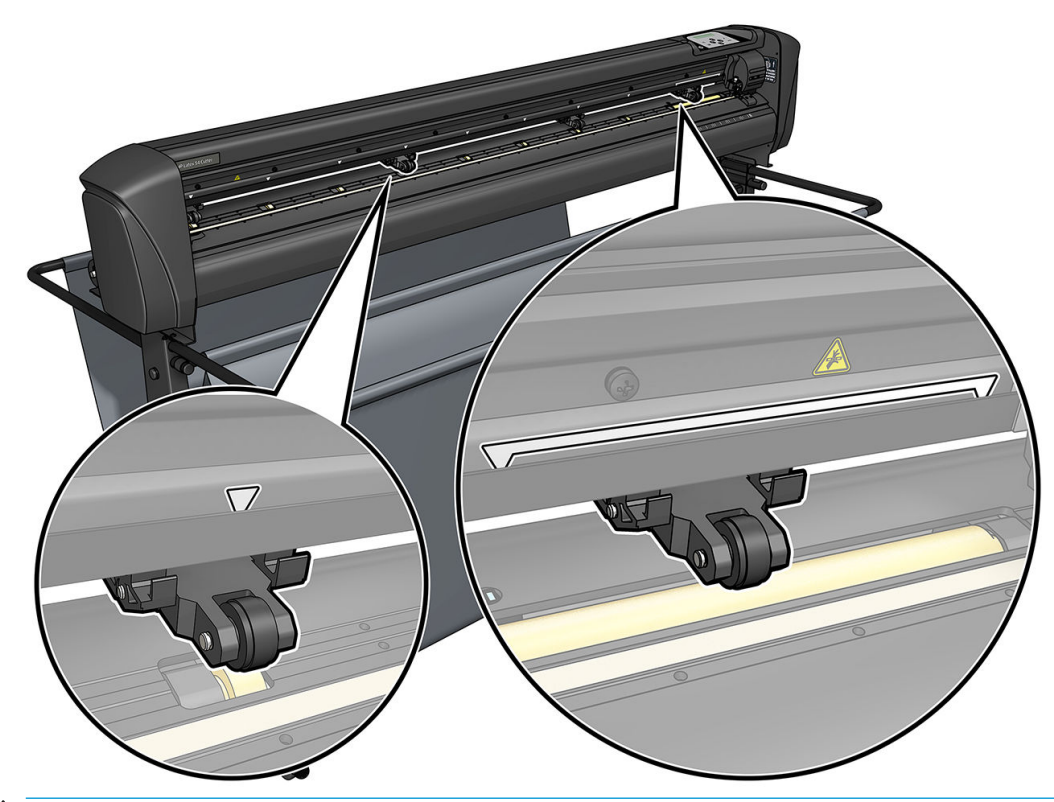

- **A DİKKAT:** Kesicinin kullanılmadığı zamanlarda kıstırma silindirlerini her zaman yukarı konumda bırakın. Kıstırma silindirlerini uzun süre asağı konumda bırakmak üzerlerinde düz bir leke oluşmasına yol açarak izleme performansını ve kesme kalitesini ciddi bir şekilde düşürür.
- NOT: Kıstırma silindirleri bir iş devam ederken kaldırılırsa kesici hemen durur ve şaryoyu sağa hareket ettirir.

# Alt tabakanın kalibre edilmesi

Alt tabaka kalibrasyonu sensörün HP barkodunu ve işaretçileri tanıyabilmesini sağlar. OPOS geniş bir alt tabaka aralığında çalışmak üzere fabrikada kalibre edilir. Ancak bazı alt tabakalarla (örneğin, yüksek parlaklığı olan veya yarı saydam alt tabakalar) varsayılan ayarlarda çalışmak mümkün olmayabilir. Bu tür malzemelerle çalışmadan önce alt tabaka kalibrasyonu yapın. Bu islem, OPOS'un hassasiyetini değiştirerek isaretçileri daha yüksek güvenilirlikle okuyabilmesini sağlar.

RIP yazılımında Setup (Kurulum)> Printer Cutter Calibration Chart (Yazıcı Kesici Kalibrasyon Grafiği) öğelerine tıklayarak alt tabakanın üzerine 12 × 48 cm ölcülerinde bir kalibrasyon grafiği yazdırın. Kayıt isaretcilerini oluştururken kullanılacak olan mürekkebin aynısını kullandığınızdan emin olun.

- ÖNEMLİ: Çoğu durumda, OPOS için alt tabaka kalibrasyonu önerilmez. Kalibrasyonu yaptığınız halde sonuçlar düzelmezse alt tabaka kalibrasyon değerini varsayılan ayar olan 30'a sıfırlayın (aşağıya bkz.).
	- 1. Kesiciyi açın ve üzerinde kalibrasyon grafiği basılı olan alt tabakayı yükleyin.
	- 2.  $B = \text{basin.}$
	- 3.  $\left( \wedge \right)$ basın. Ekranda System setup (Sistem kurulumu) mesajı görünür.  $\blacktriangleright$  || basın.
	- 4. Ekranda Calibrations (Kalibrasyonlar) öğesi görünene kadar  $\left(\wedge\right)$ veya  $\left(\vee\right)$ basın ve ardından onaylamak

için **basın.** 

<span id="page-22-0"></span>5. Cal media (Ortamı kalibre et) seçeneğine ulaşana kadar menüyü kaydırmak için  $\left(\leftarrow\right)$ veya  $\left(\backsim\right)$ basın.

**bil** basın. Ekranda Measure (Ölç) mesajı görünür.

Kesici, alt tabakayı ölçmek veya daha önce kaydedilen bir değeri seçmek arasında bir seçim yapmanızı sağlar. Bitirdiğinizde **basın.** 

₩ NOT: Bir alt tabaka rengi ve isaretci rengi kombinasyonu kalibre edilmis ve kaydedilmisse  $\sum$ ve

ardından basın. Şčmdč de tekrar ölçmeye gerek kalmadan bu deúerč doğrudan gčrmek čÂčn ve

kullanın. Onaylamak için **bası**n.

- 6.  $\blacktriangleright$  II tekrar basın. Kesici sensörü alçaltır. Ekranda Put the sensor on the white area (Sensörü beyaz alanın üzerine koyun) mesajı görünür.
- 7. Bıçağı, en az  $3 \times 3$  cm olması gereken beyaz bir alanın üzerine yönlendirmek için

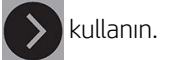

- 8. Onaylamak için | U basın.
- 9. Bıçağı, yaklaşık olarak ortada ve hafifçe sağ altta bulunan siyah bir alanın üzerine yönlendirmek için

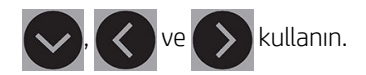

- 10. Onaylamak için  $\blacktriangleright$ II basın. Kesici, işaretçi renginin yansımasını ölçerken dairesel bir hareket yapar. Ölçülen değerleri kısa bir süreliğine görüntüler ve ardından bu alt tabaka rengi ve isaretçi rengi kombinasyonu için karakteristik olan bir değer gösterir. Bu değeri gelecekte referans olarak kullanmak üzere saklayın.
	- $\mathbb{F}$  NOT: Sensör, siyah, gri ve beyazı birbirinden ayıramazsa bir hata mesajı görünebilir. Testin doğru bir şekilde yapıldığından emin olun. OPOS işaretçileri algılayamazsa el ile hizalama yöntemlerinden birinin kullanılması gerekir.
- <sup>※</sup> iPUCU: Standart bir alt tabakanın üzerine yazdırmadan önce kalibrasyonu sıfırlamayı unutmayın.

## Kesme parametrelerini ayarlama

Bazı parametrelerin her yeni alt tabaka yüklendiğinde sıfırlanması gerekir.

### Bıçak derinliği ve basıncını ayarlama

- 1. Kesicide alt tabaka yüklü olduğundan emin olun.
- $\triangle$  UYARI! Aşağıdaki her simge bir dahili test veya alt tabakada ya da kafada bir hareket başlatabilir. Parmakları ve vücudun diğer kısımlarını tehlikeli hareketli parçaların bulunduğu kesim alanından uzak tutun.
- $2.$   $\equiv$  basın.
- 3. **basın. Ekranda Current knife pressure** (Geçerli bıçak basıncı) mesajı görünür. **Dili** tekrar basın.
- 4. Bıçak basıncını değiştirmek için  $\left(\leftarrow\right)$ veya  $\left(\searrow\right)$  basın. Değer değişir.
- <span id="page-23-0"></span>Dahili iç basınç testini gerçekleştirmek için  $\equiv$  ve ardından  $\blacklozenge$  basın.
- Seçilen basıncı onaylamak için  $\blacktriangleright$  || basın.
- Basıncı değiştirmeden bırakmak için  $\times$  basın.

**TIII** bastığınızda geçerli bıçak basıncı yeni değere ayarlanır ve kesici, bıçak basıncı test desenini keser.

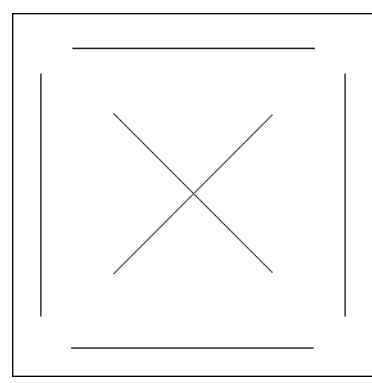

Dikdörtgeni söküp çıkartın ve alt tabaka altlığını kontrol edin.

Test deseni vinilde tamamen kesildiğinde, vinil uzaklaştırıldığında ve bıçak ucu alt tabaka altlığının ön tarafını gözle görülecek bir şekilde çizdiğinde bıçak derinliği doğru ayarlanır. Bıçak hiçbir zaman altlığı tamamen kesmemelidir; yalnızca silikon kaplamayı ve altlık malzemesinin ilk birkaç lifini hafifçe çizmelidir.

Bıçak basıncı kesilecek olan alt tabakanın kalınlığına ve türüne bağlı olduğundan bunu ayarlamak için biraz alıştırma yapmak gerekir. Genellikle daha kalın vinil türleri kullanırken bıçak derinliği artırılmalı ve daha ince vinil türleri kullanırken de azaltılmalıdır.

5. Bıçak basıncı menüsünden çıkmak için  $\mathsf{\times}$  iki defa basın.

Kesme derinliğini ve/veya bıçak basıncını ayarladıktan sonra bıçak tutucunun içinden çıkan bıçağı gözle iyice kontrol edin ve kesme sonuçlarını bir vinil alt tabaka parçası üzerinde test edin.

 $\triangle$ DİKKAT: Kesicinin lastik kesme şeridine ve bıçağa ciddi oranda zarar verebileceğinden, bıçak alt tabaka altlığını kesiyorsa kesiciyi çalıştırmayın.

DİKKAT: Çoğu vinil kesme işleminde, bıçak ucunun bıçak aletinin alt kısmında çok az görünür olması gerekir. Bıçak ucu açıkça görünüyorsa kesme derinliği yeniden ayarlanmalıdır.

Kesicinin zarar görmesini engellemek için kesiciye farklı türde bir vinili yüklediğiniz her defa bıçak derinliğini ve kesimin kalitesini kontrol edin.

### Kesme süratini ayarlama

Aletin hareket ettiği sürat dört farklı parametreyle belirlenir: alet asağıdayken sürat ve ivme; alet yukarıdayken sürat ve ivme; Sürati çabuk ve kolay değiştirebilmeniz için bu dört parametre tek bir parametreyle gösterilmiştir.

Bu parametreye *hız* denir; alet aşağıdayken kesicinin süratini gösterir. Hız artırılırsa veya düşürülürse diğer parametreler de buna uygun olarak artırılır veya düşürülür.

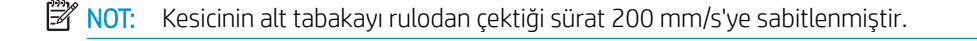

#### Hızı ayarlama

- 1. Kesiciyi açın.
- 2.  $\mathbf{E}$  basın.
- <span id="page-24-0"></span>3.  $\left(\bigwedge$  basın. Ekranda System setup (Sistem kurulumu) mesajı görünür. DII basın.
- 4. Settings (Ayarlar) seçeneğine gelene kadar  $\sim$  basın ve ardından  $\sim$  basın.
- 5. Hızı deúčştčrmek čÂčn basın ve ardından onaylamak čÂčn basın. Hızın yanında bčr yıldız čşaretč belirerek seçili değerin artık bu olduğunu belirtir.
- 6. Menüden çıkmak için  $\times$  iki defa basın.

#### Sürat parametrelerini ayrı ayrı ayarlama

- 1. Kesiciyi açın.
- $2. \quad \equiv$  basın.
- 3. (< basın. Ekranda System setup (Sistem kurulumu) mesajı görünür. **Dili** basın.
- 4. Settings (Ayarlar) seçeneğine ulaşana kadar menüyü kaydırmak için  $\left(\wedge\right)$ veya  $\left(\vee\right)$  basın.

 $\mathbb{B}^\prime$  NOT: Hiz temel sürat parametresidir. Diğer üç parametre için varsayılan değer AUTO'dur. Bu, söz konusu parametrelerin hız (alet aşağıdayken sürat) ile ilişkilendirildiği anlamına gelir. AUTO parametreleri teker teker ayarlanabilir, ancak bu durumda hız parametresiyle ilişkilendirilmelerine son verilmiş olur.

# Uzunluk kalibrasyonu yapma

Kesici, standart 2 mil (bir inçin binde biri) dökme ya da 3 mil (bir inçin binde biri) kalenderlenmiş vinil için fabrikada kalibre edilmiştir. Dört kullanıcının her biriyle farklı bir kalibrasyon faktörü ilişkilendirilebilir. Bu özellikle çok renkli kayıt işaretleri için faydalıdır: Farklı vinil türleri kullanıldığında bile farklı renkteki parçaların eşleşmesini sağlar.

Standart kullanım için kesicinin kalibre edilmesi gerekli değildir. Standart vinil ile doğruluk oranı %0,2 içindedir. Ancak farklı vinil renkleri arasında yüksek doğruluğa ihtiyaç varsa kalibrasyon gereklidir.

- 1. Kesiciyi çalıştırın, alt tabakayı yükleyin ve bıçağı takın.
- **W** NOT: Alt tabaka ne kadar geniş ve uzunsa kalibrasyon da o kadar doğru olur. En yüksek genişlikte ve genişliğinin yaklaşık 1,5 katı uzunlukta bir vinil parçası kullanın.
- 2.  $\equiv$  basın.
- $\mathbf{B}$ .  $\left( \wedge \right)$  basın. Ekranda System setup (Sistem kurulumu) mesajı görünür.
- 4. **basın.**
- 5. Calibrations (Kalibrasyonlar) seçeneğine ulaşana kadar menüyü kaydırmak için **basın.**
- 6. Cal. length (Uzunluk kalibrasyonu) seçeneğine ulaşana kadar menüyü kaydırmak için basın. **DII** basın.

<span id="page-25-0"></span>7. **DI** tekrar basın. Kesici alt tabakayı yeniden yükler ve uzunluk kalibrasyonuna başlar. Alt tabakayı çıkarın ve kesilen çizginin uzunluğunu ölçün. Girilmesi gereken uzunluk aşağıda gösterildiği gibi 1. çizgi ve 2. çizgi arasındaki mesafedir.

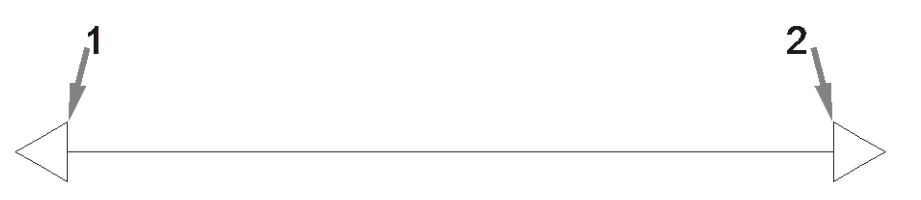

- **W** NOT: Kesici ancak kalibrasyonun kendisi kadar doğruluğa sahip olabilir. Ölçüm aygıtınız hatalıysa yeniden kalibrasyon yapmak kesicinin doğruluğunu azaltabilir. En yüksek doğruluk için kalibrasyonda kesiciyi Metric (Metrik) ölçüm birimlerine ayarlamanız önerilir.
- 8. Ekrandaki değeri, vinil rulo uzunluğu boyunca iki çizgi arasında ölçtüğünüz uzunluk değeriyle değiştirmek

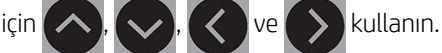

- 9. Onaylamak için **basın.**
- 10. Ekrandaki değeri, vinil rulo genişliği boyunca iki çizgi arasında ölçtüğünüz uzunluk değeriyle değiştirmek için

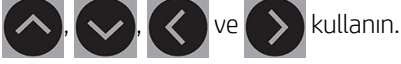

- 11. Onaylamak için | II basın.
- 12. Menüden çıkmak için  $\times$  iki defa basın.

# Kullanıcıyı değiştirme

Tümü aynı parametrelere sahip dört farklı kullanıcı yapılandırması vardır. Farklı bir kullanıcı secerek kesiciyi farklı bir iş ya da alt tabaka türü için çabuk ve kolayca yeniden yapılandırabilmeniz için parametreler her kullanıcı için farklı değerlere ayarlanabilir.

**W** NOT: Başlangıçta, parametreler tüm kullanıcılar için aynı değerlere ayarlanır.

Aşağıdakiler, farklı kullanıcılar için kaydedilebilecek en önemli kesme parametreleridir:

- Hız | Basınç | Ofset | Araç
- FlexCut ayarları
- Alt tabaka ve uzunluk kalibrasyon değerleri
- Overcut (Fazladan Kesme)
- Panelleme

#### Bir kullanıcı için parametre değerlerini değiştirme

- 1. Kesiciyi açın.
- 2.  $\equiv$  basın.

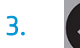

3. (A basın. Ekranda System setup (Sistem kurulumu) mesajı görünür. DII basın.

- 4. **Configuration** (Yapılandırma) seçeneğine ulaşana kadar menüyü kaydırmak için  $\left(\wedge\right)$ veya  $\left(\vee\right)$  basın. **basın.**
- 5. User (Kullanıcı) seçeneğine ulaşana kadar menüyü kaydırmak için  $\left(\nwarrow\right)$ veya  $\left(\nwarrow\right)$ basın.  $\blacktriangleright\blacksquare$  basın.
- 6.  $\blacktriangleright$  || tekrar basın. Geçerli seçili kullanıcı adı ekranda görünür.
- 7. Kullanıcıyı değiştirmek için $\left(\leftarrow$  veya $\left(\rightarrow\right)$  basın.
- 8. Onaylamak için  $\blacktriangleright$  || basın. Kullanıcı adının yanında bir yıldız işareti belirerek artık seçili olduğunu belirtir.
- 9. Menüden çıkmak için  $\times$  iki defa basın.

**EZ NOT:** Hız temel sürat parametresidir. Diğer üç parametre için varsayılan değer AUTO'dur. Bu, söz konusu parametrelerin hız (alet aşağıdayken sürat) ile ilişkilendirildiği anlamına gelir. AUTO parametreleri teker teker ayarlanabilir, ancak bu durumda hız parametresiyle ilişkilendirilmelerine son verilmiş olur.

# <span id="page-27-0"></span>4 Alt tabakayı kesme

# Giris

Kontur kesim yüksek doğruluktaki Optik Konumlandırma sistemiyle (OPOS) mümkün hale getirilmiştir.

Alet şaryosunun altında takılı olan OPOS sensörü, alt tabaka üzerinde basılı olan farklı kayıt işaretlerini algılar. OPOS bu işaretleri kullanarak basılan grafiğin kesin konumunu belirleyebilir.

**2000**°NOT: Bu kayıt işlemi yalnızca sağlanan yazılım kullanılarak hazırlanan kesme işleriyle çalışır.

Sensör isaretçileri kaydederken otomatik olarak alçalır ve görevi tamamladıktan sonra tekrar yükselir. Gelismis sensör neredeyse tüm alt tabaka ve isaretçi kombinasyonlarını okuyabilir.

# HP barkodu

HP barkodu, kesilecek olan alt tabakanın üzerine basılan ve OPOS sensörünün, hangi kesimlerin nereye ve ne zaman yapılması gerektiğini belirlemesini sağlayan öğeler grubudur.

Barkod aşağıdakileri içerir:

- Kayıt işaretleri: Kesicinin işi doğru olarak konumlandırmasına ve sapmayla deformasyonu gidermesine yardımcı olan küçük kareler.
- Çerçeve: Eğilme deformasyonunu gidermeye ve kesilecek olan işi belirlemeye yardımcı olan üst ve alt cizgiler.

## Görevleri otomatik hale getirme

Normal OPOS isleri sırasında isi başlatmak için yapmanız gereken sadece aleti ilk isaretin yukarısına ayarlamaktır. OPOS belirli görevleri otomatik hale getirmenizi sağlayarak kullanıcı müdahalesini ve üretim süresini azaltır. İki tür otomasyon vardır:

Automatic start of the OPOS (OPOS islerinin otomatik olarak başlatılması)

Bu, OPOS origin (OPOS başlangıç noktası) parametresi tarafından kontrol edilir. Alt tabakanın yüklenmesi sırasında, bu parametre ayarının ve/veya özel bir başlangıç noktası ayarının kombinasyonunun olması durumunda bir OPOS isi başlatmak için aleti ilk isaretin yukarısına ayarlamanız gerekmeyebilir.

Multiple copies of the same job (Aynı işin birden fazla kopyası)

Birden fazla grafik kesilirken yapmanız gereken sadece OPOS sensörünü ilk grafiğin başlangıç noktası isaretinin yukarısına yönlendirmektir. Bunu daha sonraki grafiker için yapmanıza gerek yoktur.

Bunun yapılabileceği iki durum vardır:

- Aynı alt tabaka rulosu üzerinde birden fazla grafik veya bir grafiğin birden fazla kopyasını keserken.
- Aynı grafiği birden fazla alt tabaka sayfası üzerinde keserken.

<span id="page-28-0"></span>Çoğu otomatikleştirilmiş görev, kesme yazılımının içinden organize edilir. Ancak aynı grafik kontorunun kesilmesi gerektiğinde otomatik görevler bir miktar el ile ayarlama gerektirebilir.

Otomasyon özelliklerini kullanmadan önce kesicinizin RAM miktarını not edin. Kesicinin RAM'ı is dosyasının boyutundan büyükse otomasyon özellikleri kullanılabilir. Kesicinin RAM'ı iş dosyasının boyutundan küçükse otomasyon özellikleri kullanılmamalıdır.

### OPOS başlangıç noktası

OPOS origin (OPOS başlangıç noktası) parametresi, OPOS işleminin başlatılmasını otomatik hale getirmek üzere oluşturulmuştur. Bu parametrenin dört ayarı vardır. Kullanımı seçilen OPOS moduna bağlıdır. OPOS parameters (OPOS parametreleri) sistem alt menüsünde bulunabilir. OPOS modu, OPOS barcode (OPOS barkodu) veya OPOS sheet (OPOS) sayfası ise OPOS origin (OPOS başlangıç noktası) parametresinin bir etkisi yoktur. Faydalı kombinasyonlar aşağıdaki tabloda verilmiştir.

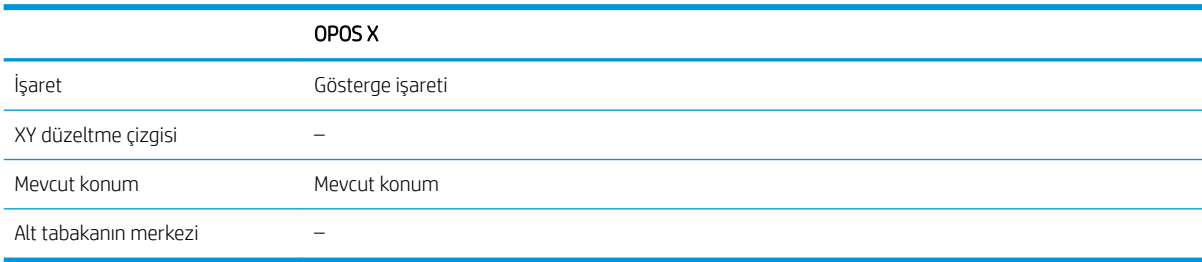

#### OPOS X moduyla kombinasyon halinde

#### ● OPOS başlangıç noktası "Mark" (İşaret) olarak ayarlandı

Bu varsayılan ayardır. Bilgisayardan bir OPOS isi aldığında kesici, aleti ilk isaretin yukarısına ayarlamanızı ve  $\blacktriangleright$  II basmanızı isteyen bir mesaj görüntüler. Bunun ardından kesici bu konumun etrafında OPOS işaretini aramaya başlar.

#### OPOS başlangıç noktası "Current position" (Geçerli konum) olarak ayarlandı

Bilgisayardan bir OPOS işi alındığında, kesici aleti hareket ettirmenizi beklemeden bilgisayardan bir OPOS işi alır almaz hemen işareti aramaya başlar. Dolayısıyla alt tabakayı yüklerken aleti ilk işaretin yukarısında konumlandırmanız gerekir.

OPOS başlangıç noktası XY correction line (XY düzeltme çizgisi) veya Center of substrate (Alt tabakanın merkezi) olarak ayarlıysa kesici, parametre Indicate mark (Gösterge işareti) olarak ayarlıymış gibi tepki verir.

#### HP barkodunu okuma

Bazı RIP'ler bir barkodu OPOS isaretcileriyle bir arada basabilir. Bu barkod daha sonra isi tespit etmek ve kesim verilerini bilgisayardan otomatik olarak geri almak için kullanılabilir.

Tam prosedür normalde bilgisayardan başlatılır. Kesim yazılımında genellikle Scan a barcode (Barkod taratın) olarak adlandırılan bir düğme veya komut bulunur. Öncelikle alt tabakanın yüklendiğinden emin olun.

Okları kullanarak saryoyu HP barkodunun öncesine yerleştirin.

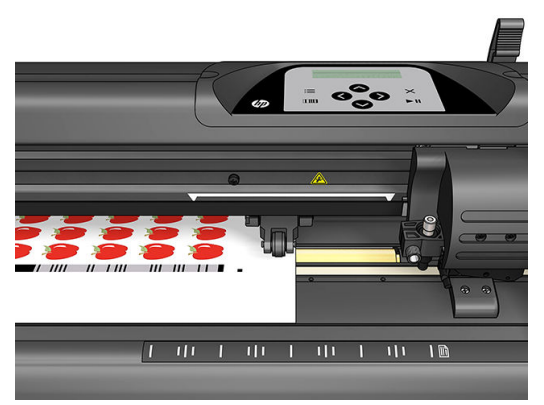

Aynı sayfa veya rulo üzerinde farklı hizalamaları olan farklı işler bulunuyorsa şaryo aşağıda gösterildiği şekilde yerleştirilmelidir.

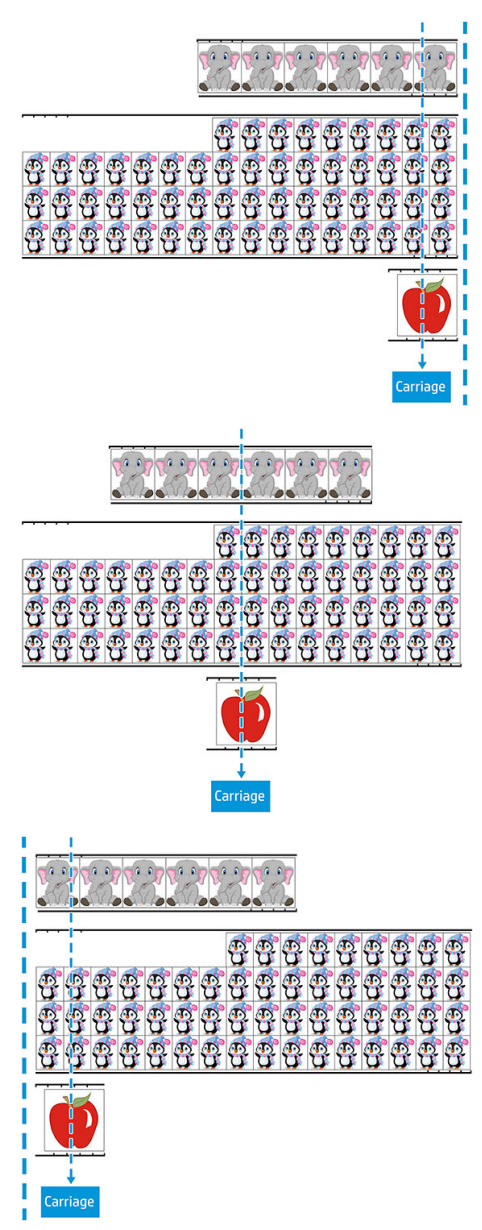

İşlemi bilgisayardan veya kesicinin ön panelinden başlatabilirsiniz.

<span id="page-30-0"></span>Kesicinin ön panelinden başlatmak için:

- 1. Kesiciyi açın.
- 2.  $\equiv$  basın.
- 3.  $\left( \wedge \right)$ basın. Ekranda System setup (Sistem kurulumu) mesajı görünür. DII basın.
- 4. Actions (Eylemler) seçeneğine ulaşana kadar menüyü kaydırmak için  $\left(\left.\right\rangle\right)$ veya  $\left(\right\rangle\right)$  basın.  $\left.\right\rangle\right\|$  basın.
- 5. Media alignment (Ortam hizalama) seçeneğine ulaşana kadar menüyü kaydırmak için basın.
- 6.  $\blacktriangleright$  | basın. Ekranda geçerli hizalama modu görünür.
- 7. Değeri **OPOS barcode** (OPOS barkodu) olarak değiştirmek için  $\langle \rangle$  veya  $\langle \rangle$  basın.
- 8. Onaylamak için  $\blacktriangleright$  | basın. Değerin yanında bir yıldız işareti belirerek artık seçili olduğunu belirtir.
- 9. Daha sonra alt tabakayı şurada açıklandığı gibi yükleyin: İşaretçileri kaydetme, sayfa 31.

Kesici bardonu okur ve barkod verilerini bilgisayara gönderir.

Bunun ardından kesme yazılımı doğru kesme verilerini otomatik olarak kesiciye gönderir.

Kesici, OPOS işaretçilerini algılamaya başlar ve ardından kesme işini yapar.

OPOS sensörü artık biten işten sonraki diğer bir işi aramaya başlar ve kontur kesim yapmaya devam eder.

Bu, yüklü olan rulo üzerindeki tüm kontur kesim işleri yapılana kadar tekrar edilir.

# İş türleri

Farklı türde işler vardır: Bunlar başlıca, baskı ve kesme işleri ve doğrudan kesme işleridir; her iki iş verilen yazılımla bilgisayarda hazırlanır.

Bir doğrudan kesme işine başladığınızda kesici kesmeye hemen başlayacağından kesmeye göndermeden önce alt tabakayı yüklediğinizden emin olun.

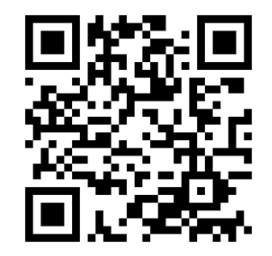

Bask ve kesme işleri, baskının bir parçası olarak bir HP barkodu içerir. Bu barkod, kesimlerin nerelere yapılması gerektiğini bulmak için OPOS tarafından okunur. Bkz. [HP barkodunu okuma, sayfa 25.](#page-28-0)

# <span id="page-31-0"></span>Kalibrasyonlar

[OPOS](#page-55-0)'un doğru çalıştığından emin olmak için iki kalibrasyon gereklidir: OPOS kalibrasyonu (bkz. OPOS sensörünün kalibre edilmesi, sayfa 52) ve alt tabaka kalibrasyonu (bkz. Alt tabakanın kalibre edilmesi, [sayfa 18](#page-21-0)). OPOS kalibrasyonu, bıcak ucuyla sensör arasındaki mesafenin kalibrasyonudur. Alt tabaka kalibrasyonu, kesiciye isaretçi renginin ve alt tabaka renginin yansıma düzeylerini öğretir.

**3 NOT:** OPOS sensörü fabrikada kalibre edilmiş olsa da, HP, fabrika ayarlı parametrelerin kullandığınız malzemelerle ne kadar iyi çalıştığını belirlemek için bir test yapmanızı önerir. Doğruluk yeterli değilse OPOS kalibrasyonunu yapın.

# Başlangıç noktasını değiştirme

Başlangıç noktasını değiştirmek için $(\land), (\lor), (\bullet)$ veya  $(\langle \ \rangle)$ basın.

Alt tabaka yeni başlangıç noktasına hareket eder ve ekranda değerler görünür. X değeri orijinal başlangıç noktasından olan mesafedir; Y değeri maksimum kesme genişliğidir.

- Y değerini en yüksek kesme genişliğiyle orijinal başlangıç noktasından olan mesafe arasında değiştirmek için **ITIII** basın.
- En yüksek kesme uzunluğuyla orijinal başlangıç noktasından olan mesafe arasında geçiş yapmak için : basın.

X ve/veya Y değeri arasında geçiş yapılır.

 $\frac{1}{2}$ İstenen başlangıç noktasına ulaştıysanız  $\sum$ II basın.

Kesici çevrimiçi durumuna geçer ve bilgisayardan veri almaya hazırdır.

 $i$ ptal etmek için ise  $\times$  basın.

Kesici orijinal başlangıç noktasına hareket eder ve çevrimiçi durumuna geçer.

## Genisletilmiş yükleme

Genişletilmiş yükleme işlevi, kesicinin kıstırma silindirleri dışında kesebilmesine imkan verecek şekilde Y ekseninin sınırlarını tanımlamayı mümkün hale getirir. Bu islevin kullanılabilmesi için önce alt tabakayı yüklemek gerekir.

- 1.  $\equiv$  basın.
- 2.  $\left(\bigwedge$  basın. Ekranda System setup (Sistem kurulumu) mesajı görünür.  $\blacktriangleright$  || basın.
- 
- $3.$   $\blacktriangleright$  > Actions (Eylemler) seçeneğini belirleyin.  $\blacktriangleright$  || basın.
- 4. Extended load (Genişletilmiş yükleme) seçeneğine ulaşana kadar menüyü kaydırmak için  $\left(\left.\right\rangle\right)$  veya basın.
- 5. Sağda yeni sınırı (başlangıç noktası) tanımlamak için  $\langle \langle \rangle$ veya  $\rangle$ basın. Kafa yeni başlangıç noktasına hareket eder.
- 6. **basın. Ekranda Size (Boyut) mesajı görünür.**

<span id="page-32-0"></span>7. Solda yeni sınırı tanımlamak için $\left( \left\langle \right. \right\rangle$ veya $\left( \right. \right\rangle$ basın.

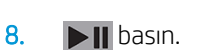

**NOT:** Bu modu kullanırken izleme garanti edilmez.

# Kesim türleri

Kesici, iki kesim türü yapmak üzere tasarlanmıştır:

yarım kesim (kiss cut): Bu, yalnızca alt tabakayı keser; astarı kesmez.

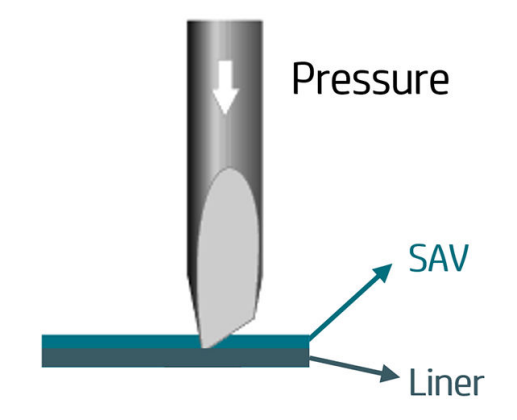

Tam kesim (kesicinin ön panelinde FlexCut olarak adlandırılmıştır): Bu, alt tabakayı ve astarı tamamen keser. Kesilmeden bırakılan küçük parçalar (köprüler) alt tabakanın bir arada kalmasına yardımcı olur; iş tamamlandığında kesilen parçalar koparılabilir. Bunu herhangi bir şekille yapmak mümkün olsa da yalnızca basit şekiller için güvenilirdir. Bkz. Tam kesim, sayfa 31.

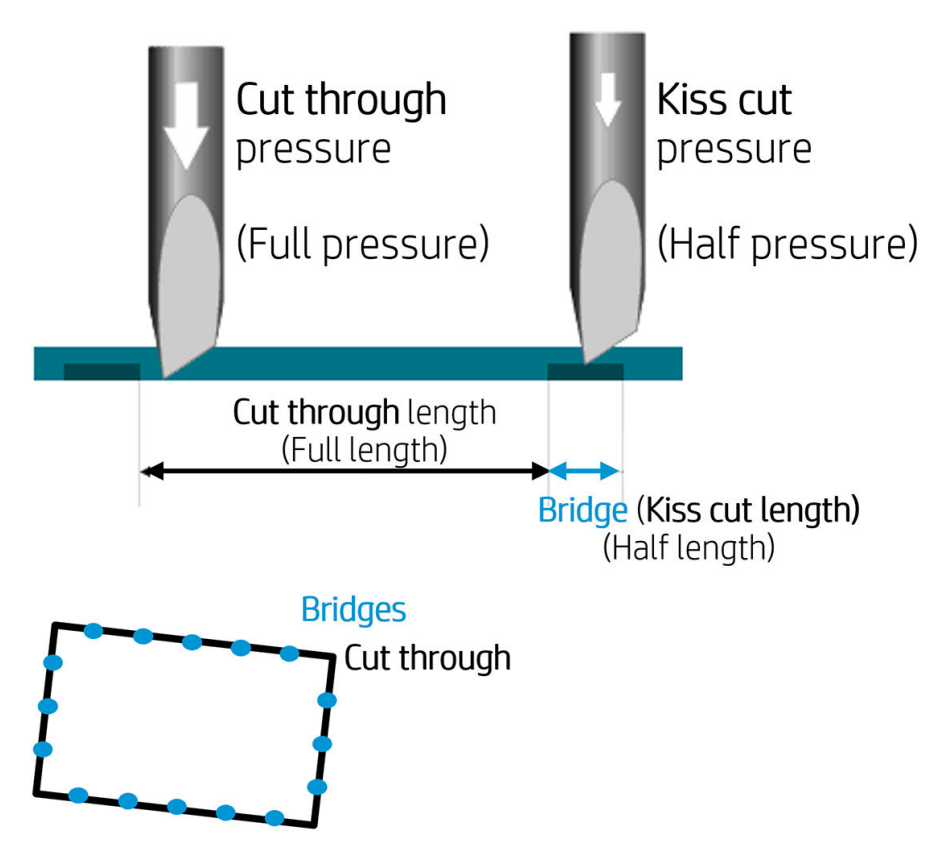

# <span id="page-33-0"></span>Ayrıntılı OPOS işlemleri

### Baskıyı kesiciye yükleme

Baskıyı kesiciye her zamanki gibi yükleyin (bkz. [Alt tabakayı yükleme, sayfa 12](#page-15-0)). Başlangıç noktasını belirten işaretçinin kesicinin sağ alt kenarında bulunduğundan emin olun.

### OPOS ayarlarını el ile değiştirme

- 1. Kesiciyi açın.
- $2.$   $\equiv$  basın.
- 3. (< basın. Ekranda System setup (Sistem kurulumu) mesajı görünür. DII basın.
- 4. Configuration (Yapılandırma) seçeneğine ulaşana kadar menüyü kaydırmak için  $\left(\wedge\right)$ veya  $\left(\vee\right)$ basın. **basın.**
- 5. **OPOS parameters** (OPOS parametreleri) seçeneğine ulaşana kadar menüyü kaydırmak için  $\left(\bigwedge \right)$ veya

basın. **| ||** basın.

- 6. Değiştirilecek veya kontrol edilecek olan parametreyi seçmek için  $\left(\wedge\right)$ veya  $\left(\vee\right)$ basın. Mevcut parametreler şunlardır: OPOS origin (OPOS başlangıç noktası), Sheet mode (Sayfa modu) ve Panels (Paneller).
- 7. Onaylamak için  $\blacktriangleright$  || basın. Seçilen parametrenin değeri ekranda görülür.
- 8. Parametre değerini değiştirmek için $\left( \left\langle \right. \right\rangle$  veya $\left( \right. \right\rangle$  basın.
- 9. Onaylamak için  $\blacktriangleright$  II basın. Değerin yanında bir yıldız işareti belirerek artık seçili olduğunu belirtir.
- $10. \times$  başka bir parametre seçmek için bir defa veya menüden çıkmak için iki defa basın.

## <span id="page-34-0"></span>İşaretçileri kaydetme

Çoğu kesme yazılımı, parametreler gönderildikten sonra özel yükleme işlemini başlatacaktır. Yazılım bunu gerçekleştirmezse yükleme sekansını kesicinin ön panelinden başlatın.

#### İşaretçileri el ile kaydetme

- 1. Kesiciyi açın ve alt tabakayı yükleyin.
- 2.  $\equiv$  basın.
- $\mathbf{3.}$   $\Box$  basın. Ekranda System setup (Sistem kurulumu) mesajı görünür.  $\mathbf{1}$  basın.
- 4. Actions (Eylemler) seçeneğine ulaşana kadar menüyü kaydırmak için  $\left(\left.\right\rangle\right)$ veya  $\left(\right\rangle\right)$  basın.  $\left.\right\rangle\left\|$  basın.
- 5. Media alignment (Ortam hizalama) seçeneğine ulaşana kadar menüyü kaydırmak için basın.  $\blacktriangleright$  | basın. Ekranda, bıçağı ilk işaretçinin yukarısına ayarlamanızı isteyen bir mesaj görünür.
- 6. Bıçağı konumlandırmak için  $(\wedge)$ ,  $(\vee)$ ,  $(\wedge)$  ve  $(\searrow)$  basın.
- 7. **basın. Kesici, yüklenen uzunluğun OPOS parametrelerine uyup uymadığını kontrol etmek üzere alt** tabakayı yeniden yükler. Bunun ardından işaretçileri okur.
	- NOT: Bir işaretçinin okunamaması durumunda bıçağı yeniden konumlandırabilir ve tekrar deneyebilirsiniz ya da işlemi iptal edebilirsiniz.
- NOT: Bir hata meydana gelirse veya kesici, işaretçileri üç denemede okuyamazsa aşağıdaki mesaj görüntülenir: Markers could not be sensed, press (İsaretçiler algılanamadı)  $\times$  to continue (basarak devam edin).

### Tam kesim

Tam kesme işlevselliği basit şekiller (örn. dikdörtgenler) kesme üzerine odaklanmıştır. En fazla kontur kesmeyle bir arada kullanılır.

Kesintili bir kesme çizgisi (küçük köprüleri olan) alt tabakanın bir arada kalmasını sağlar. İş tamamlandığında kesilen parçalar koparılabilir.

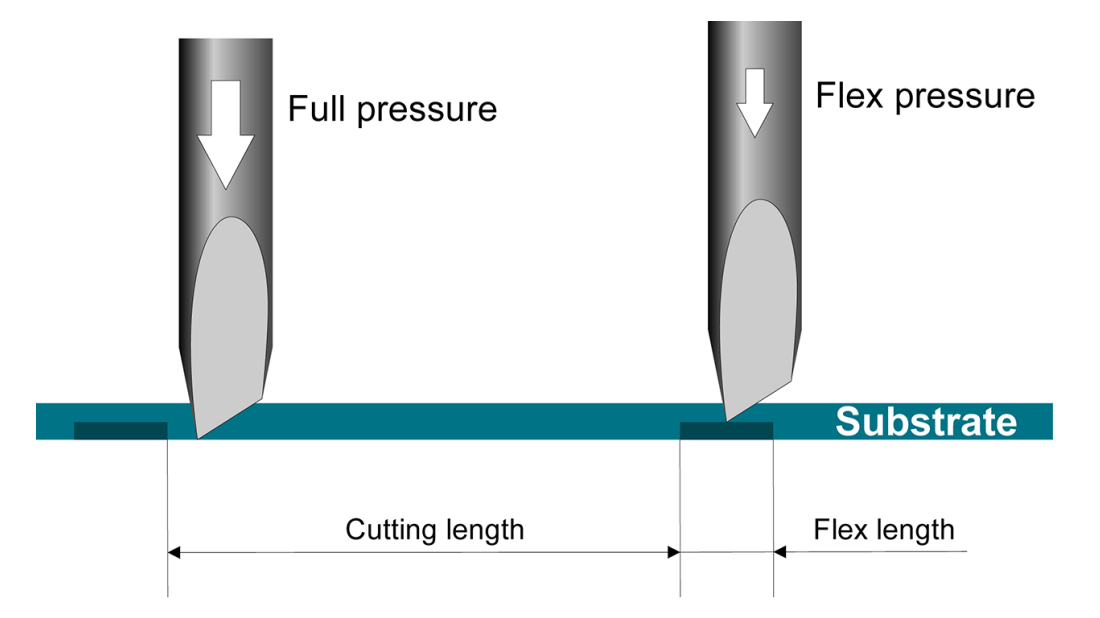

#### Parametreleri ayarlama

- 1. Kesiciyi açın.
- 2.  $\equiv$  basın.

 $\mathbf{3.}$   $\left( \wedge \right)$  basın. Ekranda System setup (Sistem kurulumu) mesajı görünür.  $\mathbf{F}$  basın.

- 4. FlexCut seçeneğine ulaşana kadar menüyü kaydırmak için  $\left(\left.\right\rangle\right)$ veya  $\left(\right\rangle\right)$  basın.  $\left.\right\rangle\left\|$  basın.
- 5. FlexCut parametresini seçmek için  $\left(\rightthreetimes$  veya  $\left(\rightthreetimes$  basın. Mevcut parametrelere şunlar dahildir: Full pressure (Tam basınç), Full length (Tam uzunluk), Full velocity (Tam hız), Half pressure (Yarım basınç) ve Half

length (Yarım uzunluk).

- 6. Seçilen parametrenin değerini değiştirmek için  $\langle \rangle$ veya
- 7. Onaylamak için  $\triangleright$  | basın. Değerin yanında bir yıldız işareti belirerek artık seçili olduğunu belirtir.
- **W** NOT: Kesme yazılımı kontur kesim çizgileriyle FlexCut kesim çizgilerini ayırt edebiliyorsa FlexCut'un On (Açık) olarak ayarlanması gerekli değildir.
- ich: iPUCU: FlexCut için önerilen ayarlar vermek zordur. Standart kendinden yapışkanlı vinil için aşağıdaki ayarlar önerilir. FlexCut mode (FelxCut modu): Accurate (Doğru); Full pressure (Tam basınç): 160 g; Full pressure cut-length (Tam basınç kesme uzunluğu): 10 mm; Flex pressure (Flex basınç): 80 g; Flex pressure cut-length (Flex basınç kesme uzunluğu): 0,8 mm.
- 8. Parametre ayarı yapıldığı sırada herhangi bir anda **nim** basarak sonuçları kontrol edebilirsiniz. Kesici, ayarların kullanılabilir olup olmadığını kontrol etmek için bir desen keser.
- 9. Sonucun yeterli olduğundan emin olun. Olmaması durumunda yukarıdaki parametrelerden birini değiştirin. Hızı düşürmek sonuçları iyileştirebilir. 170 g'den yüksek basınçlarda hiçbir zaman 400 mm/s'den büyük süratler kullanmamanız önerilir.
	- **EZ** NOT: Yeterince derin kesme (parçaların kolayca çıkarılmasını sağlamak için) ve çok derin kesmeme (kesme sırasında alt tabakanın mukavemetini korumasını sağlamak için) arasındaki doğru dengeyi bulmak her zaman kolay değildir. Bazen bu denge mevcut değildir; yani, alt tabakayı yeterli sonuçlar elde edecek şekilde tamamen kesmek mümkün değildir.
	- P NOT: FlexCut parametreleri, Units (Birim) parametrenin değerinden bağımsız olarak her zaman metriktir.
	- it: iPUCU: Tam kesme yapıldığında paralel çizgilerin birbirinden en az 1 cm uzaklıkta olması önerilir. Aksi halde ikinci çizgi kesilirken ilk çizgi açılarak soruna yol açabilir.
- 10. Onaylamak için | II basın.
- 11. FlexCut menüsünden çıkmak için  $\times$  basın.
- 12. Panels (Paneller) seçeneğine ulaşana kadar menüyü kaydırmak için  $\left(\wedge\right)$ veya  $\left(\vee\right)$ basın.  $\left|\right|$  basın.
- 13. Değiştirilecek olan panel parametresini seçmek için
- 14. Seçilen parametrenin değerini değiştirmek için
- 诈 iPUCU: Önerilen Ayarlar: Panels (Paneller): On (Açık); Panel size (Panel boyutu): 3–10 cm; Recut (Yeniden kesme): Off (Kapalı); Sorting (Sıralama): On (Açık).
- 15. Onaylamak için  $\blacktriangleright$  || basın. Değerin yanında bir yıldız işareti belirerek artık seçili olduğunu belirtir.
- 16.  $\overline{\mathsf{X}}$  iki defa basın.

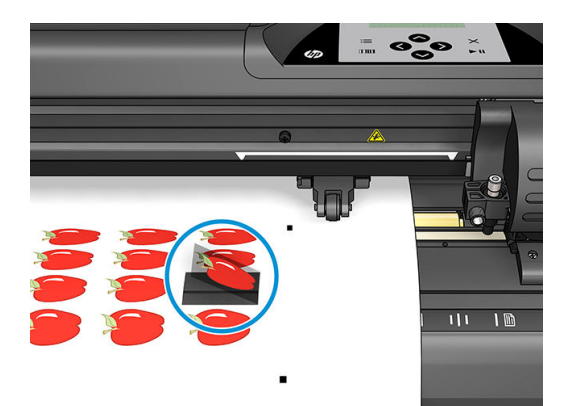

# <span id="page-37-0"></span>5 Ayrıntılı kesici işlemleri

# Giriş

Bu bölümde kesicinin ön panelinden değiştirilebilecek parametrelerin ve başlatılabilecek testlerin ayrıntılı bir listesi yer alır.

Yaygın olarak kullanılan ön panel işlemleri bu kılavuzda daha önce açıklanmıştır. Bu bölüm, daha seyrek kullanılan öğeler dahil belirli bir parametre ayarının veya testinin yerini bulmada referans olarak kullanılabilir.

Menü sistemi, ana menü ve dört sistem kurulumu menüsünden oluşur.

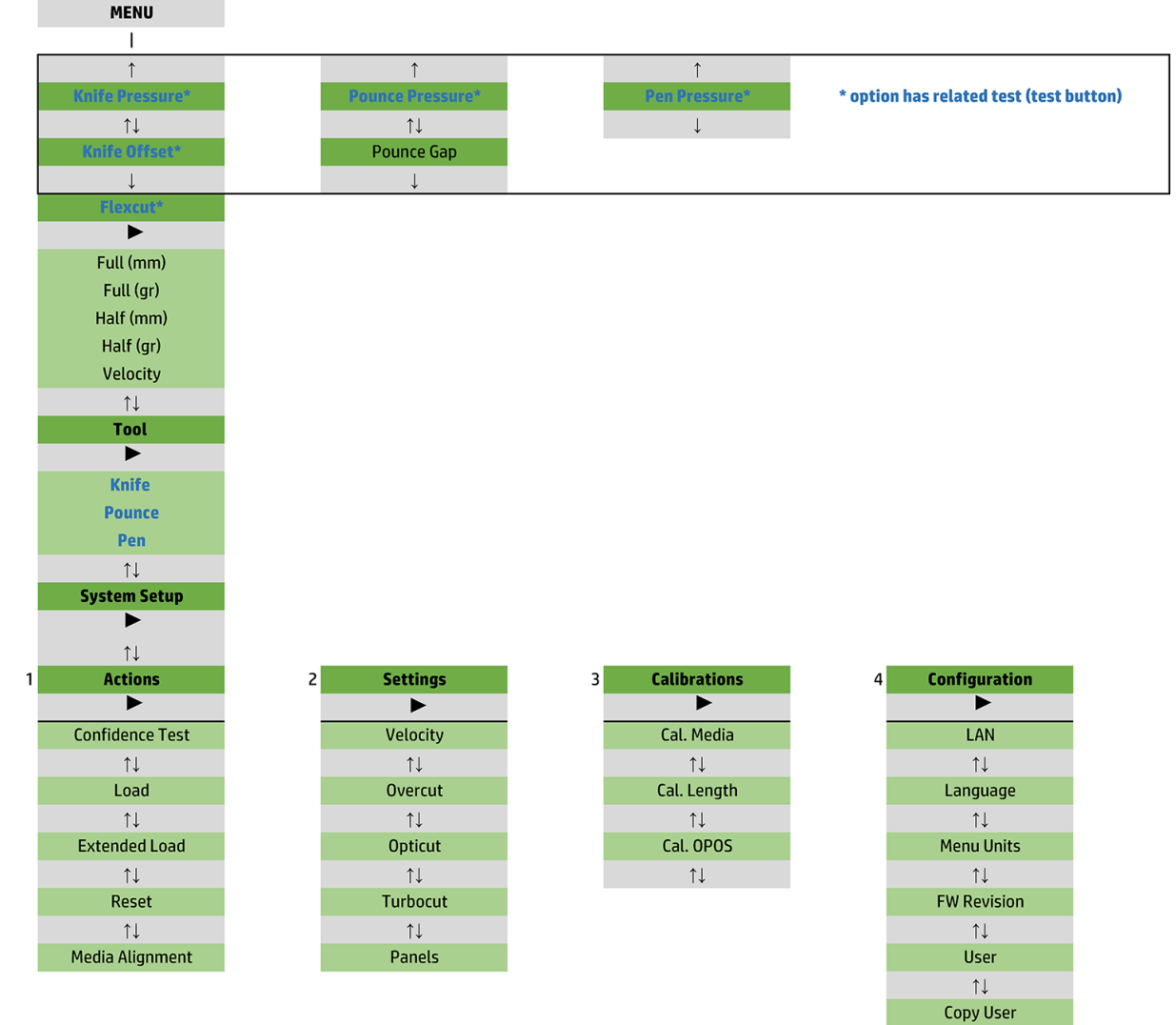

 $\uparrow \downarrow$ OPOS Parameters  $\uparrow \downarrow$ Factory Def.  $\uparrow \downarrow$ **USB Class**  $\uparrow \downarrow$ **Media Sensor**  $\uparrow \downarrow$ **Alignment Mode** 

# <span id="page-39-0"></span>Ana menü

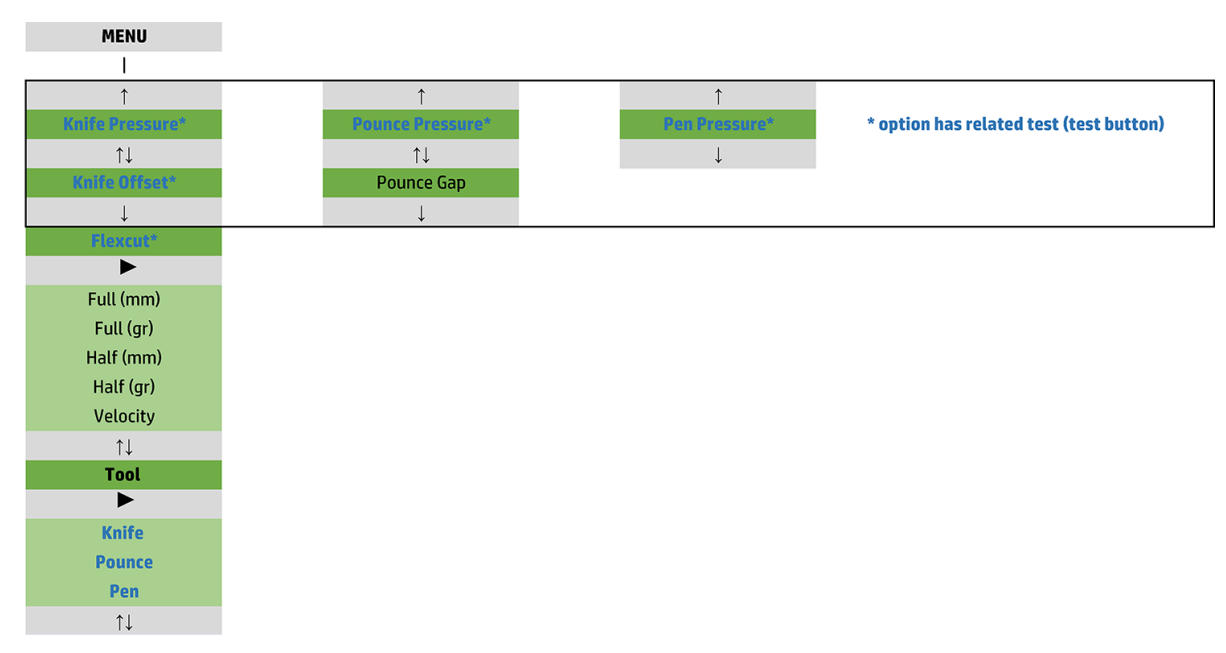

### Basınç

Basınçtan önce alet adı yazar. Bu parametre şurada açıklanmıştır: Bıçak derinliği ve basıncını ayarlama, sayfa 19.

### Bıçak ofset

Bu parametre şurada açıklanmıştır: Drag bıçak ofsetini değiştirme, sayfa 48.

### Delik atma aralığı

Bu parametre isteğe bağlı bir aksesuar için geçerlidir.

Delik atma aralığı menüsü atılan deliklerin arasındaki mesafeyi ayarlamak için kullanılır. Varsayılan delik atma değeri 1 mm'dir.

 $\|$ bastıktan sonra ekranda istenen delik atma aralığı görüntülenene kadar $\langle\langle\rangle$ veya $\langle\rangle$ basın ve ardından

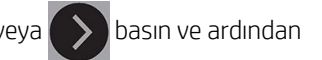

onaylamak için **basın.** 

Değer 1 mm ve 50 mm arasında ayarlanabilir.

### **FlexCut**

FlexCut Off (Kapalı), Fast (Hızlı) veya Accurate (Hassas) olarak ayarlanabilir. Kesici Fast (Hızlı) veya Accurate (Doğru) olarak ayarlandığında dönüşümlü olarak belli bir uzunluğu tam basınçta ve belli bir uzunluğu da düşürülmüş basınçta keser. FlexCut özelliğinin avantajı alt tabakayı tamamen kesebilmesidir. Ayrıca küçük alt tabaka köprüleri sayesinde malzemenin bir arada kalabilmesini sağlar.

- Fast (Hızlı), en hızlı moddur, ancak kesme işlemi sırasındaki basınç değişimleri nedeniyle hassasiyeti daha düşüktür.
- Accurate (Doğru) çok daha yavaştır, ancak kesici her basınç değişiminde durduğundan daha hassastır.

<span id="page-40-0"></span>Bes tipik FlexCut parametresi vardır:

- Full pressure (Tam basınc): Bu parametre FlexCut modunda kullanılan tam basıncı belirler.
- Full pressure cut length (Tam basınçla kesme uzunluğu): Bu parametre, tam basınçla kesilen uzunluğu (genellikle tamamen kesilecek olan uzunluk) belirler.
- Flex pressure cut-length (Flex basınçla kesme uzunluğu): Bu parametre düşürülmüş basınçla veya basınç olmadan kesilecek olan uzunluğu belirler. Bu genellikle tam basınçla kesilen uzunluktan çok daha düşük bir değerdir: alt tabaka köprülerinin uzunluğudur.
- FlexCut pressure (FlexCut basıncı): Bu parametre, Flex basınçla kesilen uzunluğunun basıncını belirler. Bu genellikle düşürülmüş bir basınçtır; böylece bıçak alt tabakayı sadece çizer veya yarı yola kadar keser.
- FlexCut velocity (FlexCut hızı): FlexCut daha yüksek bıçak basınçları kullanır. Daha yüksek bıçak basınçları için daha düşük kesme sürati gerekir. Bu parametreyle FlexCut hızı normal kesme hızından bağımsız olarak ayarlanabilir.

Daha fazla ayrıntı için bkz. Tam kesim, sayfa 31.

#### Alet

Aletlerin değiştirilmesi şurada açıklanmıştır: [Alet türünü ayarlama, sayfa 54.](#page-57-0)

# Sistem kurulumu

Kalan parametrelere ve dahili testlere erişmek için  $\blacktriangleright$ II basın.

### Eylemler

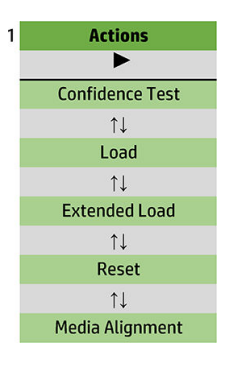

#### Güvenirlik testi

Güvenirlik testi kesicinin tamamen işlevsel olduğundan emin olmak için hızlı bir elektrik ve mekanik test gerçekleştirir. Bu test için en az A3/B boyutta bir alt tabaka sayfası kullanılmalıdır. Sayfa her zaman sol taraftan kesilir. Testi başlatmak için  $\blacktriangleright$  || basın.

#### Yükle

Bu menü bir alt tabaka sayfası yüklerken kullanılabilir. Yükleme sırasında en yüksek alt tabaka uzunluğu ayarlanabilir.

#### Genişletilmiş yükleme

Bu parametre şurada açıklanmıştır: Genişletilmiş yükleme, sayfa 28.

#### Sıfırla

Reset (Sıfırla) talimatı kesiciyi tamamen sıfırlar. Sıfırlama yapmak için  $\blacktriangleright$  || basın.

### Ortam hizalama

Align load (Yükü hizala), işaretçileri kaydetmeye yarayan özel bir yükleme işlemidir; böylece önceden basılmış olan işlerin kontur kesimi yapılabilir. Bu parametre şurada açıklanmıştır: İşaretçileri kaydetme, sayfa 31.

### Ayarlar

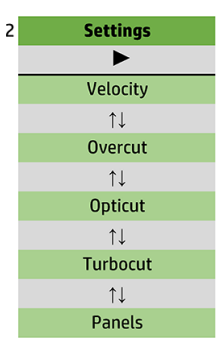

#### Hız

Bu menü, kesicinin ürettiği işi etkileyen tüm parametreleri gruplandırır. Hız ve ivme ayarları şurada açıklanmıştır: Kesme süratini ayarlama, sayfa 20.

#### Fazladan Kesme

Overcut (Fazladan kesme) alt menüsü, kesilen parçayı ayıklamanızı kolaylaştırmak üzere fazladan kesme yapmanızı sağlar. Bıçak her yukarı çıktığında veya aşağı indiğinde kesici biraz daha öteden keser. Aşağıdaki resimde fazladan kesme özelliğiyle teğet bıcak kullanılarak yapılabilecekler gösterilmiştir. Drag bıçak için daha az iniş çıkış olacağından fazladan kesme miktarı bununla kesilen bir numune için daha azdır (genellikle eğri/harf başına yalnızca bir fazladan kesme birimi). Fazladan kesme ayarı devre dışı bırakılabilir (=0) veya 0 (=off) ve 10 arasında herhangi bir değere ayarlanabilir. Bir birim yaklaşık olarak 0,1 mm'dir.

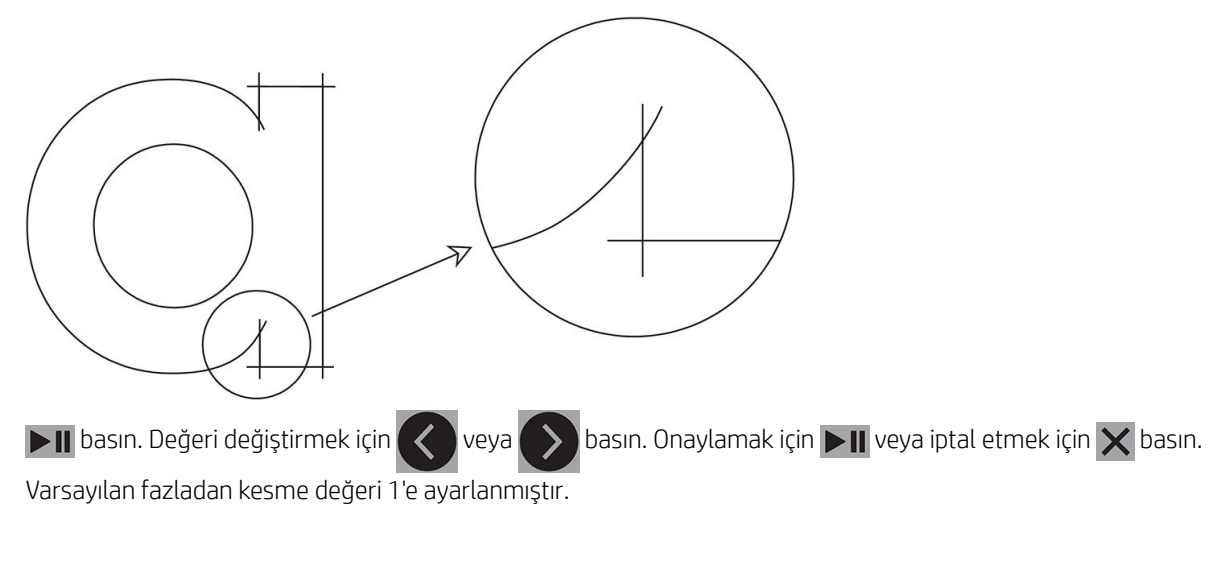

#### **OptiCut**

OptiCut özelliği, bıçak eskimiş veya doğru kalibre edilmemişse kesme kalitesini iyileştirir.

**basın. OptiCut** özelliğini açık veya kapalı olarak ayarlamak için  $\langle \rangle$ veya  $\rangle$ kullanın. Onaylamak için

 $\blacktriangleright$  laikveya iptal etmek için  $\times$  basın. OptiCut özelliği varsayılan olarak kapalıdır.

### **TurboCut**

TurboCut, drag hareketi hızlandırarak, ancak kesicinin toplam süratini artırmadan üretilen işi artırır. Özellikle küçük, detaylı tasarımlar kesilirken kesme süresinde önemli azalma olur. Ancak bu özellik açıldığında bazı daha kalın malzemeler iyi kesilemeyebilir.

TurboCut düğmesine basın ve ardından TurboCut özelliğini etkin hale getirmek veya devre dışı bırakmak için

veya kullanın. Onaylamak için  $\Box$  veya iptal etmek için  $\times$  basın. TurboCut özelliği varsayılan olarak etkindir.

#### Paneller

Paneller alt menüsünde dört parametre vardır:

- Panels (Paneller): Bu parametre panelleri açar veya kapatır.
- Panel size (Panel boyutu): Bu parametre panelin uzunluğunu belirler.
- Panel replot (Panel planı): Bu parametre tasarımın panel panel, birden fazla defa kesilip kesilmeyeceğini belirler. Panel planı kalın veya kesimi zor olan alt tabakalar için kullanılır. Panelleme kapalı olarak ayarlanırsa bu parametrenin değeri göz ardı edilir. Bu parametre 0 olarak ayarlanırsa kesici her paneli yalnızca bir defa keser. 1 olarak ayarlanırsa kesici her paneli iki defa keser.
- Sort vectors (Vektörleri sıralama): Asağıya bkz.

#### Vektör sıralama

Vektörleri sıralama Paneller menüsüne ait bir alt menüsüdür, ancak önemi nedeniyle ayrı olarak açıklanmıştır. Bu menüde üç seçenek bulunur:

- Off (Kapalı): Vektör sıralama kapalı olarak ayarlandığında kesici, vektörler için optimizasyon yapmaz. Bu, kesicinin kendi zekası tercih edildiğinde kullanılır.
- Directional (Yönsel): Yönsel olarak ayarlandığında vektörler kesme yönüne göre (alt tabaka ilerleme yönü) optimize edilir. Bu, kesme basıncı nispeten yüksek olarak ayarlanacağı zaman (örneğin tamamen kesme sırasında) kullanılır.
- Starting point (Baslama noktası): Bu secenek kapalı eğriler için başlama noktasını optimize eder. Bu, kullanıcılar eğrilerin kapanması gerektiği gibi kapanmadığını fark ettiğinde kullanılır.

Panelleme birçok farklı uygulama için kullanılır. En yaygın iki uygulama için tipik ayarlar aşağıda verilmiştir:

- Tamamen kesme: Surada açıklanmıştır: Tam kesim, sayfa 31. Parametreler için tipik ayarlar şunlardır: Panels (Paneller): On (Açık); Panel size (Panel boyutu): 5–10 cm; Panel replot (Panel planı): Off (Kapalı); Vector sorting (Vektör sıralama): Directional (Yönsel).
- Zorlu alt tabakaları izleme: Parametreler için tipik ayarlar şunlardır: Panels (Paneller): On (Açık); Panel size (Panel boyutu): 3–10 cm; Panel replot (Panel planı): Alt tabaka kalınlığına bağlı olarak On (Açık)/Oƫ (Kapalı). Vector sorting (Vektör sıralama): Bıçak basıncına ve alt tabaka altlığına bağlı olarak Directional (Yönsel)/Off (Kapalı).

### Kalibrasyonlar

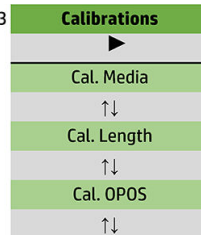

#### Ortamın kalibre edilmesi

Alt tabaka kalibrasyonu sensörün işaretçileri tanımasına yardımcı olur. Bu şurada açıklanmıştır: [Alt tabakanın](#page-21-0) kalibre edilmesi, sayfa 18.

### Uzunluğun kalibre edilmesi

Uzunluk kalibrasyonu kesilen çizgilerin özellikleri dahilinde ayarlanmasını sağlar. Örneğin kesilen bir çizginin tam olarak 100 mm olması gerekliyse kesici oluşabilecek farklılıklar için ayarlanabilir.

Bu kalibrasyon şurada açıklanmıştır: Uzunluk kalibrasyonu yapma, sayfa 21.

#### OPOS'un kalibre edilmesi

OPOS kalibrasyonu, OPOS sensörüyle bıçak ucunun arasındaki mesafeyi kalibre eder. Bu şurada açıklanmıştır: OPOS sensörünün kalibre edilmesi, sayfa 52.

### Yapılandırma

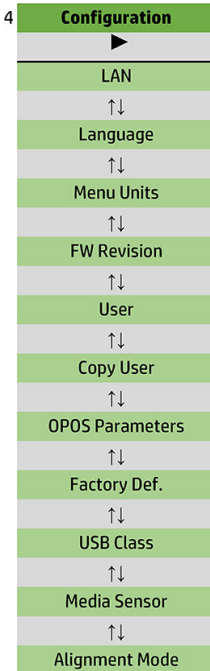

#### LAN

Bu secenek, kesicinin LAN ayarlarını görüntüler.

#### Dil

Bu alt menü, ön panelde kullanılacak olan dili seçmek için kullanılır. Kesici yeni olduğunda bir dil seçmenizi ister, ancak bu seçenek olmadan da dili istediğinizde değiştirebilirsiniz.

Kullanılabilir diller arasında İngilizce, İspanyolca, Fransızca, Felemenkçe, İtalyanca, Almanca ve Lehçe bulunur.

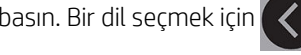

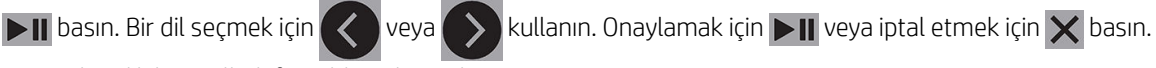

Varsayılan dil, kesici ilk defa açıldığında seçilir.

#### Menü birimleri

Bu seçenek, hız ve boyut değerlerinin metrik sistemde mi veya İngiliz/ABD sisteminde mi görüntüleneceğini belirler.

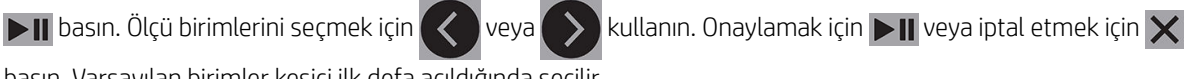

basın. Varsayılan birimler kesici ilk defa açıldığında seçilir.

#### Ürün yazılımı revizyonu

Bu seçenek, telefonda sorunları belirlerken teknisyenler için genellikle faydalı olan kesiciye ait ürün yazılımı numarasını görüntülemenizi sağlar.

#### Kullanıcı kopyalama

Bu seçenek, 1. kullanıcının tüm ayarlarını diğer üç kullanıcıya da kopyalar.

#### <span id="page-46-0"></span>OPOS parametreleri

OPOS ayarları alt menüsü cesitli OPOS parametrelerini ön panelden değiştirmek için kullanılır. Bu şurada açıklanmıştır: OPOS ayarlarını el ile değiştirme, sayfa 30.

#### Ekstra parametreler

- Sheet mode (Sayfa modu).
- Panels (Paneller) işaretçilerin paneller halinde okunmasını sağlar. OPOS sensörü bu seçeneği kullanarak işaretçilerin hepsini yüklemek yerine bunları panel boyutuna göre okur.

Panels (Paneller) On (Açık) veya Off (Kapalı) olarak ayarlanabilir. On (Açık) olarak ayarlandığında sensör OPOS'u yüklerken X yönünde sadece iki isaretçi yükler. Diğer isaretçiler alt tabaka açılırken okunur.

Panel boyutu otomatik olarak X yönünde bulunan iki işaretçinin arasındaki mesafeye ayarlanır.

OPOS origin (OPOS başlangıç noktası) şurada açıklanmıştır: [OPOS başlangıç noktası, sayfa 25.](#page-28-0)

#### Fabrika varsayılanları

Bu seçenek tüm parametreleri fabrikada orijinal olarak ayarlanmış olan değerlere geri yükler.

#### USB Sınıfı

USB sınıfı USB port 1 (1. USB bağlantı noktası), Printer uni (Yazıcı tek) (tek yönlü), Printer bidi (Yazıcı çift) (çift yönlü), USB port 2 (2. USB bağlantı noktası), USB port 3 (3. USB bağlantı noktası) veya USB port 4 (4. USB bağlantı noktası) olarak avarlanabilir.

Printer uni (Yazıcı tek) ve Printer bidi (Yazıcı çift) ağ veya kablosuz bağlantısı olan yazıcı adaptörleriyle kullanım içindir.

Farklı USB bağlantı noktaları sayesinde bilgisayar kendisine takılı dörde kadar kesiciyi ayırt edebilir.

**basın. USB sınıfını değiştirmek için karacaktade kullanın. Onaylamak için bili veya iptal etmek için**  $\times$ 

basın. USB port 1 (1. USB bağlantı noktası) varsayılan ayardır.

 $\mathbb{R}^n$  NOT: USB sınıfında yapılan bir değisiklik yalnızca kesici yeniden başlatıldıktan sonra etkin hale gelir.

1988 NOT: Kesme yazılımındaki USB sınıfı, kesicideki USB sınıfıyla eşleşmelidir. Kesici için her yeni USB sınıfı secildiğinde ve kesici ilk defa bilgisayara bağlandığında Windows sürücüyü yüklemek üzere bir sihirbaz başlatır.

#### Ortam sensörü

Bu seçenek alt tabaka sensörünü On (Açık) veya Off (Kapalı) duruma getirir.

Alt tabaka sensörü alt tabakanın yüklenip yüklenmediğini algılar. Ayrıca alt tabakanın sonunu algılar. Sensörün kullanılması kesme şeridinin ve bıçak ucunun zarar görmesini önleyebilir.

Kesici, yükleme işlemi sırasında veya kesmeye devam ederken arka sensör alt tabakanın sonunu algılar algılamaz durur.

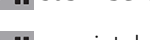

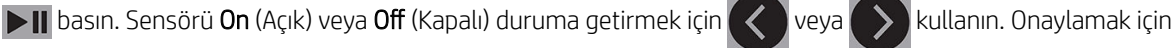

 $\blacktriangleright$  la veya iptal etmek için  $\times$  basın. Sensör varsayılan olarak On (Açık) durumdadır.

#### Hizalama modu

OPOS ayarları önceki bölümde, hizalama modu haric detaylı bir şekilde açıklanmıştır. Üç ek hizalama yöntemi daha vardır: X hizalama, XY hizalama ve XY ayarlama.

Bu hizalama yöntemleri işaretçi rengi ve alt tabaka kombinasyonu OPOS sensörü tarafından okunamadığında kullanılabilir.

Bunlar, kesicinin ön panelini kullanarak isaretcileri el ile kaydetmenizi gerektirir. Çoğu kesme yazılımı bu işaretçileri bastırılmış grafiğin çevresine otomatik olarak yerleştirebilir.

- X hizalama, alt tabaka hizalama hatalarını giderir ve dolayısıyla grafik konturunu döndürerek de grafik rotasyonunu giderir. Bu hizalama yönteminde başlangıç noktasını ve X ekseni boyunca bir nokta belirlemeniz gerekir. Mesafe parametreleri gerekli değildir. X hizalama, en kolay hizalama yöntemidir.
- XY hizalama, grafik rotasyonu ve sapma hatalarını giderir. Sapma hataları, grafiklerin X ve Y eksenleri birbirine dik olmadığında meydana gelir. Bu hizalama yönteminde başlangıç noktasını ve hem X hem de Y ekseni üzerinde bir nokta belirlemeniz gerekir.
- XY ayarlama grafik rotasyonu, sapma ve ölceklendirme hatalarını giderir. Ölceklendirme hataları, grafiğin basılan boyutu, görüntüleme yazılımında oluşturulan orijinal boyutundan farklı olduğunda meydana gelir. X mesafesi ve Y mesafesi parametreleri gereklidir. Bu parametreler başlangıç noktasıyla X ekseni noktası ve başlangıç noktasıyla Y ekseni noktası arasındaki mesafeyi tanımlar. XY ayarı, en doğru el ile hizalama vöntemdir.

**DII** basın. Hizalama yöntemini değiştirmek için  $\langle \rangle$ veya  $\langle \rangle$ kullanın. Onaylamak için  $\sim$ II veya iptal etmek

için  $\times$  basın. OPOS, varsayılan hizalama yöntemidir.

# <span id="page-48-0"></span>6 Bakım

# Kesici yüzeylerini temizleme

Kesicinin, düz metal ve plastikten yapılmış birkaç kayan yüzeyi vardır. Bunlar neredeyse tamamen sürtünmesizdir ve yağlama yapmayı gerektirmez. Ancak bunlar kesicinin performansını etkileyebilecek toz ve tiftik toplar. Toz örtüsü kullanarak kesiciyi mümkün olduğunca temiz tutun. Gerektiğinde üniteyi izopropil alkol veya hafif bir deterjanla ıslatılmış yumuşak bir bezle temizleyin. Aşındırıcılar kullanmayın.

 $\mathbb{B}^*$  NOT: Uçucu organik temizleme ve bakım sıvıları için yasal düzenlemeler olan bir bölgedeyseniz (Kaliforniya gibi), izopropil alkol yerine Simple Green All-Purpose Cleaner gibi uçucu organik temizleyiciler kullanın.

# Sürücü sistemini temizleme

Zamanla, sürücü drumunun mansonları biriken alt tabaka astarının kalıntılarıyla tıkanabilir. Bu durum, alt tabakanın kıstırma silindirleriyle sürücü mansonlarının arasında kaymasına ve cekiste azalmaya yol acabilir.

- 1. Kesiciye yüklenmiş alt tabaka olmadığından emin olun.
- 2. Kesiciyi kapatın ve sebekeyle bağlantısını kesin. Kıstırma silindirlerini kaldırın.
- 3. Temizlenmesi gereken manşonun üzerine bir kıstırma silindiri yerleştirin. Bunun sol dış veya sağ dış kıstırma silindiri olduğundan emin olun (aksi halde yeterli basınç olmaz).
- 4. Bir vinil parçasının altlığını çıkarın. Vinil parçasını, yapışkan tarafı aşağıya bakacak şekilde bir kıstırma silindiriyle sürücü manşonunun arasına yerleştirin. Kıstırma silindirini indirin.
- 5. Vinil parçasının manşon üzerinde en az bir defa döneceği şekilde bir diğer sarı sürücü manşonunu el ile cevirin.
- 6. Vinil parçasını kıstırma silindirinin altından çekin.
- 7. Sürücü manşonlarındaki tüm kalıntılar temizlenene kadar bu işlemi birkaç defa tekrar edin.

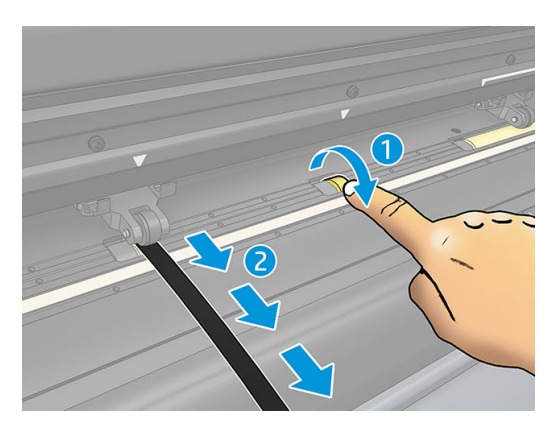

# <span id="page-49-0"></span>Alt tabaka sensörünü temizleme

Zamanla, alt tabaka sensörü biriken alt tabaka kalıntılarıyla kirlenebilir ve bu, kesicide arızaya yol açabilir.

Sensörü pamuklu bir bezle silerek temizleyin.

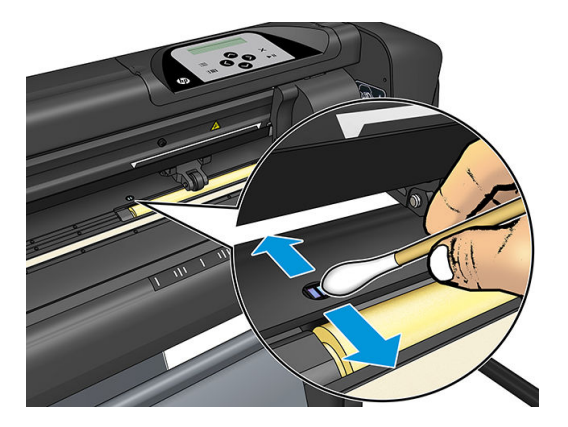

# Y kılavuzu kızağını temizleme

Y kılavuzu kızağının üzerinde, alet şaryosunun üstünde soldan sağa kaydığı iki adet V biçimli alan bulunur. Bu alanlar Y kılavuzunun ön tarafının üst ve alt kısmındadır.

Y kılavuzu kızağının şekli modelden modele farklılık gösterse de bu alanlar aynı yerlerde, kılavuzun üst ve alt kısımlarında yer alır.

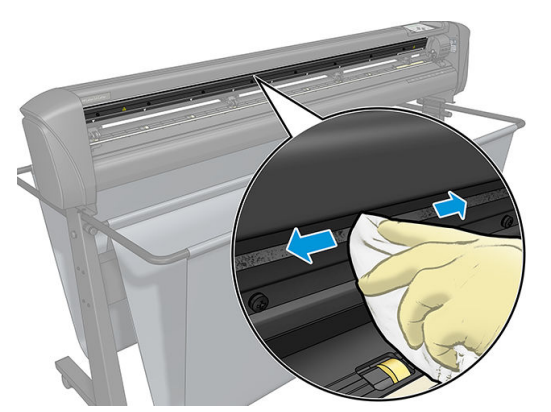

Aşağıdaki resimde Y kılavuzunun üst kısmı gösterilmektedir.

Zamanla, bu kayan yüzeylerin ve alet şaryosunun silindirleri üzerinde bir miktar tortu birikebilir.

#### Kayan yüzeyleri temizleme

- 1. Kesiciyi kapatın.
- 2. İzopropil alkol veya hafif bir deterjanla ıslatılmış yumuşak bir bez alın.
- $\mathbb{R}^n$  NOT: Uçucu organik temizleme ve bakım sıvıları için yasal düzenlemeler olan bir bölgedeyseniz (Kaliforniya gibi), izopropil alkol yerine Simple Green All-Purpose Cleaner gibi uçucu organik temizleyiciler kullanın.
- 3. Yüzeyleri temizleyin. Alet saryosu engel oluyorsa bunu yavaşça sola veya sağa itin.

# <span id="page-50-0"></span>Bıçağı değiştirme

A UYARI! Kesicide çok keskin bıçaklar kullanılır. Ciddi bir yaralanma olmasını önlemek için bıçağı takarken, çıkarırken veya bıçağa dokunurken dikkatli olun.

#### Drag bıçağı çıkarma

1. Kafa kelepçesinin vidasını gevşetin (1), kelepçe kolunu geriye döndürün ve bıçak tutucuyu kelepçeden çıkarın (2).

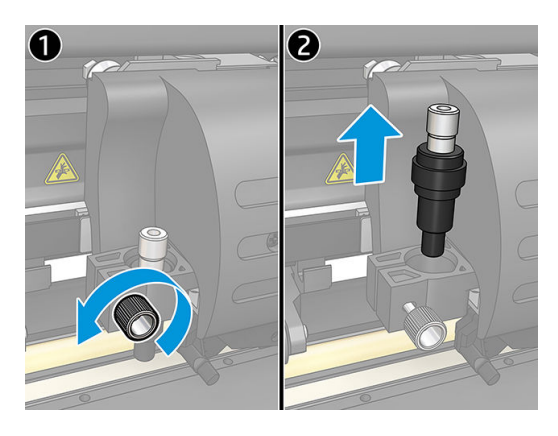

2. Tırtıllı ayar düğmesini (3) saat yönünde çevirerek bıçağı (4) tutucudan (5) dışarıya itin.

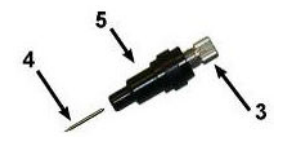

3. Bıcağı tutucudan dikkatlice çekin.

#### Drag bıçağı takma

- 1. Tırtıllı ayar düğmesini (3) alüminyum parça bıçak tutucudan (5) çıkana kadar saat yönünün tersine doğru çevirin ve alüminyum parçayı plastik bıçak tutucudan çıkarın.
- 2. Bıçağın konik, kesici olmayan ucunu tutucunun dar ucundaki ağza yerleştirin. Bıçağı yavaşça sonuna kadar iceri itin.
- 3. Tutucuyu ters çevirin ve hafifçe sert bir yüzeye vurarak bıçağın tamamen yerleştirildiğinden emin olun.
- 4. Aşağıdaki şekilde gösterildiği gibi, bıçağın ucu kesilecek geçerli alt tabaka için gerekli olan mesafeye (t) ulaşana kadar tırtıllı düğmeyi yavaşça saat yönünde çevirin.

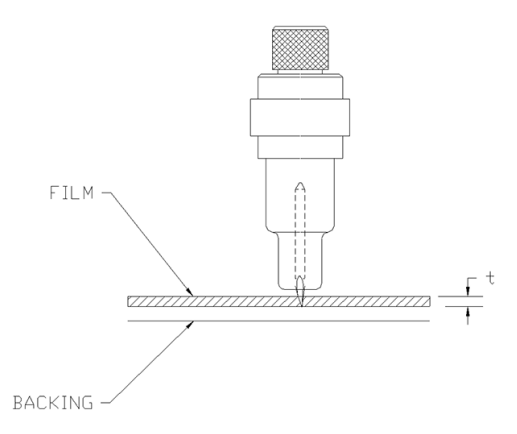

<span id="page-51-0"></span>5. Bıçak tutucuyu kafa kelepçesinin içine yerleştirin ve sonuna kadar aşağıya itin (1).

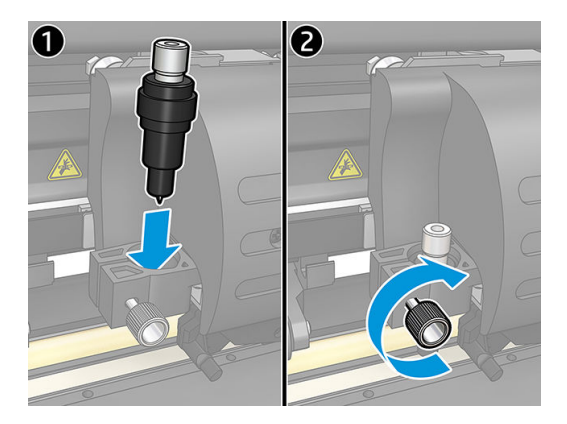

6. Kelepçe vidasını sıkın (2).

N UYARI! Kendinizi kesmemeye dikkat edin.

Yeni bir bıçak taktıktan sonra bıçak ofsetini ayarlamanız (aşağıya bkz.) ve OPOS sensörünü yeniden kalibre etmeniz gerekir (bkz. OPOS sensörünün kalibre edilmesi, sayfa 52).

### Drag bıçak ofsetini değiştirme

Ofset, bıçak merkeziyle ucu arasındaki mesafedir. Ofset, bıçak her değiştirildiğinde ayarlanmalı ve bıçakta aşınma belirtileri olup olmadığı kontrol edilmelidir.

#### Tipik ofset değerleri

- Standart bıçaklar için 0,41–0,45
- 60 derece bıçak için 0,49–0,52
- Kumlama bıçakları için 0,90–0,97
- NOT: Alt tabaka 0,25 mm'den kalın olduğunda kumlama bıçağı kullanılmalıdır.

#### Ofseti değiştirme

- 1. Kesiciyi açın, alt tabakayı yükleyin ve aleti takın.
- $2.$   $\equiv$  basın.
- 3. Knife offset (Bıçak ofseti) seçeneğine ulaşana kadar menüyü kaydırmak için  $(\wedge)$ veya  $(\vee)$ basın.  $\square$ basın. Ekranda geçerli ofset görünür.
- 4. Ofseti değiştirmek için  $\langle \rangle$  veya basın.
	- $\bullet$  Dahili bıçak ofseti testini gerçekleştirmek için  $\blacktriangleright$ basın.
	- Seçilen ofseti onaylamak için  $\blacktriangleright$  || basın.
	- Ofseti değiştirmeden bırakmak için  $\times$  basın.

Ofset doğru olduğunda test deseni şu şekilde görünür:

<span id="page-52-0"></span>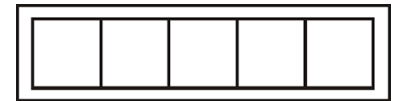

Ofset çok düşük olduğunda test deseni şu şekilde görünür:

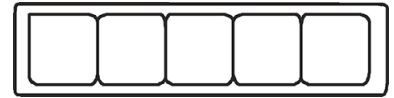

Ofset çok yüksek olduğunda test deseni şu şekilde görünür:

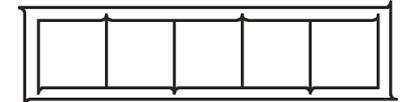

# Sigortayı değiştirme

A UYARI! Sigortayı değiştirmeden önce kesiciyi kapatın ve güç kaynağıyla olan bağlantısının tamamen kesildiğinden emin olun.

A UYARI! Yangın riskine karşı devam eden koruma için yalnızca aynı türde ve değerdeki bir sigortayla değiştirin: T2.0A, 250V Schurter SPT veya muadili.

1. Sigortayı (3) çıkarmak için sigorta tutucu salma klipsini (2) güç anahtarının tersi yönünde hafifçe zorlayın. Sigorta tutucu serbest kalarak çıkar.

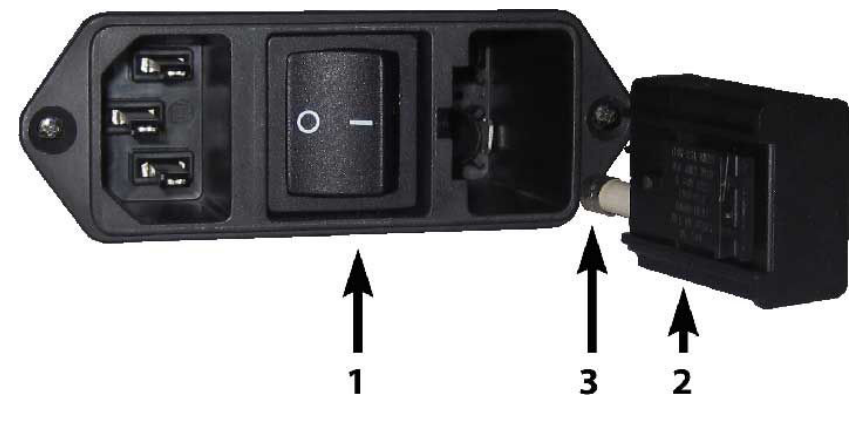

- 2. Sigorta tutucuyu çıkarın.
- 3. Sigortayı tutucudan çekin.
- 4. Yeni sigortayı tutucuya koyun ve tutucuyu tekrar yerine tutturun.

# <span id="page-53-0"></span>Ürün bilgilerini güncelleştirme

ÖNEMLİ: Ürün yazılımı güncelleme işlemi sırasında kesiciyi kapatmayın.

- 1. HP Cutter Control'un kurulu olduğundan emin olun. Uygulama, Print and Cut (Baskı ve Kesme) kurulumu sırasında otomatik olarak kurulur; kaldırdıysanız indirebilir ve tekrar kurabilirsiniz.
- 2. Simgesine çift tıklayarak HP Cutter Control'u çalıştırın.

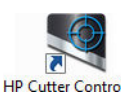

3. HP Cutter Control'da kesiciyi aratın. Uygulama varsayılan olarak LAN'ı arar; bu işe yaramazsa USB kablosuyla bağlanabilirsiniz. Machine Info (Makine bilgisi) ekranında kesiciyle ilgili ayrıntıların görünmesi gerekir.

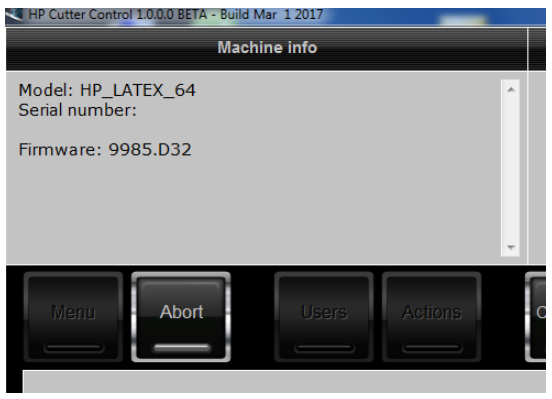

4. Actions (Eylemler) > Upgrade firmware (Ürün yazılımı yükseltme) öğelerine tıklayın.

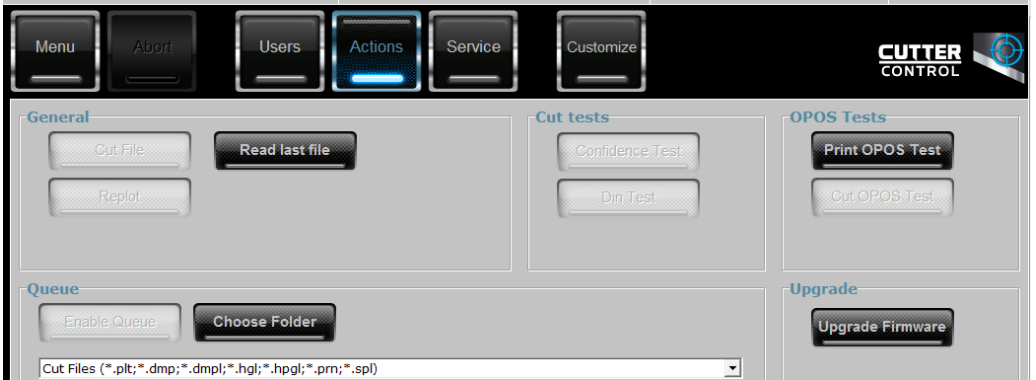

- 5. Ürün yazılımı dosyasını indirin.
- 6. Kesiciyi yeniden başlatın.

Alternatif olarak, ürün yazılımını şuradan indirebilirsiniz: https://support.hp.com/us-en/drivers.

# <span id="page-54-0"></span>7 Sorun giderme

# Kesme kalitesinin yeterli olmaması

- 1. Güvenirlik testini yapın ve kalite sorunlarının bu dahili testte de görülüp görülmediğini kontrol edin. Görülmüyorsa sorun dosyada olabilir.
- 2. Bıçak basınç testini yapın ve aşınmışsa bıçağı değiştirin. Sıradan vinil uygulamasında yarım kesme için bıçak basıncı 60-80 g civarında olmalıdır. Bıçak aşınmaya başladığında basınç artar.
- 3. Bıçağın doğru takıldığından ve tutucusunun içinden çok fazla çıkmadığından emin olun. Bıçak çok az çıkmalıdır.
- 4. Bıçak tutucunun doğru monte edildiğinden ve kafa klipslerinin içine yeterince itildiğinden emin olun. Bıçak tutucunun alt kısmıyla kesme şeridinin arasındaki mesafe 3 mm'ye yakın olmalıdır.
- 5. Bıçak ofset değerini kontrol edin. Her bıçağın kendi ofset değeri vardır. Ofset, bıçağın ucundan merkezine kadar olan mesafedir. Ofset doğru ayarlanmadığında kesilen işin kenarlarının kalitesi düşük olur.
- 6. Kesme kalitesini etkileyebilecek olan OptiCut, TurboCut, Overcut ve FlexCut gibi diğer parametreleri kontrol edin.
- 7. Bıçağı değiştirin.
- 8. Kesme şeridini kontrol edin. Bıçak kesme şeridini aynı merkezi noktada kestiği için kesme şeridi de aşınır. Şeridin değişmesi gerektiğinde üzerinde belli yerlerde küçük çukurlar oluşur.

# Alt tabakanın sürüklenmesi ve izlemeyle ilgili sorunların olması

- 1. Alt tabaka rulolarıyla alt tabaka flanşlarının kullanıldığından emin olun.
- 2. Her iki alt tabaka flanşının alt tabaka flanş kılavuzlarının üzerinde konumlandırıldığından emin olun.
- 3. Dış kıstırma silindirlerinin her zaman alt tabaka kenarının 5 mm üzerinde konumlandırıldığından emin olun.
- 4. Kesme süratini düşürmeyi deneyin.

## Alt tabaka sıkışmaları

- 1. Kesme basıncını düşürmeyi deneyin.
- 2. FlexCut kullanıyorsanız parametreler doğru ayarlanmamış olabilir ve bu da alt tabakanın bütünlük kaybetmeye başlamasına veya dağılmasına neden olabilir. İşe yarayan FlexCut parametrelerini bulana kadar bunlarla denemeler yapın.
- 3. Fazla karmaşık şekiller için FlexCut kullanıyor olabilirsiniz. FlexCut yalnızca basit şekiller için kullanılmalıdır.
- <span id="page-55-0"></span>4. Kesme süratini düşürmeyi deneyin. Kesme işlemini çok hızlı yapıyorsanız alt tabakanın sepette doğru bir sekilde katlanması için yeterince zaman olmayabilir.
- 5. İslerinizin çok uzun olması sepette sorunlara yol açıyor olabilir. İsleri, örneğin bir metrelik paneller gibi daha kısa parçalara ayırmayı deneyin.

# Kesicinin HP barkodunu veya kayıt işaretlerini algılayamaması

- 1. Kesici, kesme kafasını doğru bir şekilde konumlandırmanızı isteyen bir mesaj görüntülediğinde bunu yaptığınızdan emin olun. Bir kesme isine başlarken kesicinin ekranındaki talimatları dikkatli bir şekilde okuyun.
- 2. Bu sorun en fazla renkli veya bazı laminasyonları olan alt tabakalarda meydana gelir. Kullanmadan önce alt tabakayı kalibre etmeyi unutmayın. Bkz. Alt tabakanın kalibre edilmesi, sayfa 18.
- 3. Barkod ve işaretçi algılaması sırasında sensörün alt tabakaya temas edip etmediğini kontrol edin.

### OPOS sensörünün kalibre edilmesi

- 1. Kesiciyi açın ve beyaz altlıklı siyah vinil yükleyin.
- ÖNEMLİ: OPOS kalibre edilirken must (mutlaka) beyaz altlıklı siyah vinilkullanılmalıdır. Alt tabaka kalibrasyonu ayarının varsayılan değere ayarlanması gerekir.
- 2. Kafanın başlangıç noktasını vinilin temiz durumdaki siyah kısmının üzerinde bir yere ayarlayın.
- $3.$   $B =$  basın.
- 4.  $\left(\bigwedge$  basın. Ekranda System setup (Sistem kurulumu) mesajı görünür. DII basın.
- 5. Calibrations (Kalibrasyonlar) seçeneğine ulaşana kadar  $\left\{\leftarrow\right\}$ veya  $\left\{\downarrow\right\}$ basın.  $\left\{\bullet\right\}$ l basın.
- 6. Cal OPOS (OPOS'u kalibre et) seçeneğine ulaşana kadar menüyü kaydırmak için  $\left(\wedge\right)$ veya  $\left(\vee\right)$ basın.

DII basın. Kesici yaklaşık olarak 9,5 × 9,5 mm ölçülerinde bir kare keser ve kareyi ilerletir. Ekranda Weed rectangle (Dikdörtgeni ayıkla) mesajı görünür.

7. Kenarların bozulmamasına dikkat ederek kareyi dikkatlice ayıklayın.  $\triangleright$ II basın. OPOS, karenin kenarlarını okur ve kendini buna uygun olarak kalibre eder.

**W NOT:** OPOS sensörünün doğruluğunu korumak için bu kalibrasyonu her bıçak taktığınızda tekrarlayın.

# <span id="page-56-0"></span>8 Aksesuarlar

Yazıcınız için sarf malzemesi aksesuar sipariş etmenin iki alternatif yolu vardır:

- Web'de <http://www.hp.com/> adresini ziyaret edin. Bu sayfada, kesiciniz için sunulan sarf malzemelerini ve aksesuarları içeren en son listeye ulaşabilirsiniz.
- HP Destek birimiyle görüşerek (bkz. [Yardıma gerek duyduğunuzda, sayfa 10](#page-13-0)) istediğiniz malzemelerin bölgenizde sunulup sunulmadığını öğrenebilirsiniz.

Bu bölümün geri kalanında, listenin yazılması sırasında kullanılabilir sarf malzemeleri ve aksesuarlar ile bunlara ait parça numaraları liste halinde sunulmaktadır.

## Aksesuarları sipariş etme

Kesiciniz için aşağıdaki aksesuarlar sipariş edilebilir.

#### Aksesuarlar

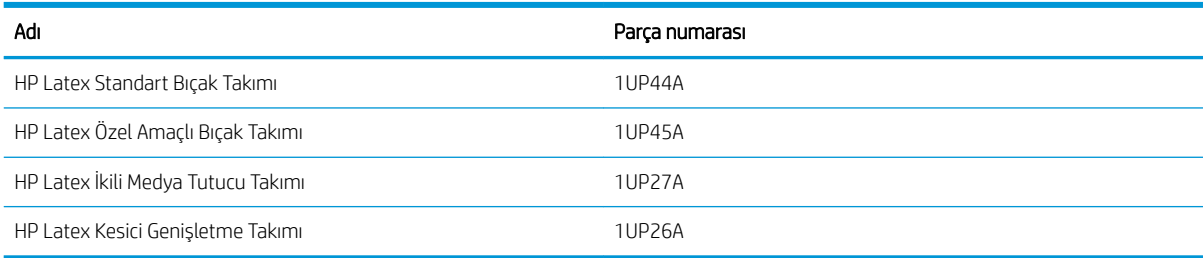

### HP Latex Standart Bıçak Takımı

HP Latex Standart Bıçakları, yapışkanlı vinil gibi çoğu genel kesme ve baskı alt tabakalarını kesmek için kullanılır. Kitte beş adet bıçak ve bir adet kesme şeridi bulunur.

### HP Latex Standart Bıçak Takımı

HP Latex Özel Amaçlı Bıçaklar bazı aktarma alt tabakalarını kesmek için kullanılır ve suni elmas uygulamalarının gerçekleştirilmesinde de ise yarar. Kitte beş adet bıçak ve bir adet kesme şeridi bulunur.

## HP Latex İkili Medya Tutucu Takımı

HP Latex 2 İnç Medya Tutucu alt tabaka rulolarını yüklemek için verilir. Bu kitte, her biri alt tabaka rulosunun bir tarafı için olan iki adet tutucu takımı bulunur.

### <span id="page-57-0"></span>HP Latex Kesici Genişletme Takımı

Bu kitte aşağıdaki kalemler bulunur:

Kumlama bıçakları ve tutucu

Kumlama bıçakları, mezar taşları gibi bazı çok özel uygulamalar için kullanılır. Bu bıçaklar için özel bir bıçak tutucuya gerek vardır.

· Delik atma takımı, pimi ve şeridi

Delik atma pimi, alt tabakayı kesmek yerine delmek istediğinizde kullanılabilir. Bir delik atma takımı ve kesme şeridiyle birlikte gelir.

Siyah kalem ve kalem tutucuları

Kalem, kontur kesicivi bir cizim aygıtı olarak kullanmak istediğinizde kullanılabilir. İki kalem tutucuyla birlikte gelir.

# Alet türünü ayarlama

Kesici bir bıçak ile birlikte verilir ve alternatif aletler aksesuar olarak sağlanır. Tüm aletlerde ortak bir parametre vardır: Bu, basınçtır. Diğer parametreler alete özeldir. Alet parametreleri geçerli kullanıcı için değiştirilerek veya kullanıcı değiştirilerek değiştirilebilir.

UYARI: Kesici, yalnızca orijinal bir HP aleti takılmışsa belirlendiği gibi çalışır. Standart bıçağı başka üreticilere ait ürünlerle değiştirmeyin.

- 1. Kesiciyi açın.
- $2.$   $\blacksquare$  basın.
- 3. Tool (Alet) seçeneğine ulaşana kadar $\left(\wedge\right)$ veya $\left(\vee\right)$  basın.  $\blacktriangleright\blacksquare$  basın.
- 4. Aleti değiştirmek için  $\left( \left\langle \right\rangle \right)$ veya $\left( \right\rangle$  basın.
- 5. Onaylamak için  $\triangleright$  | basın. Alet adının yanında bir yıldız işareti belirerek artık seçili olduğunu belirtir.
- 6. Menüden çıkmak için  $\times$  iki defa basın.

# <span id="page-58-0"></span>9 Teknik özellikler

# Kesici boyutları

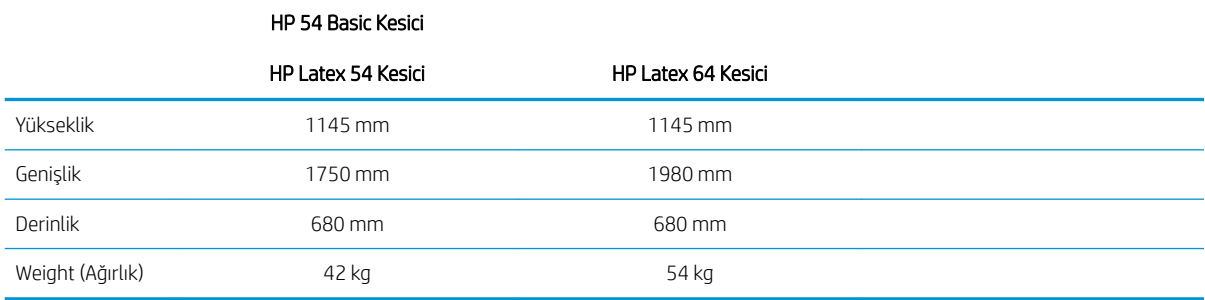

# Nakliye boyutları

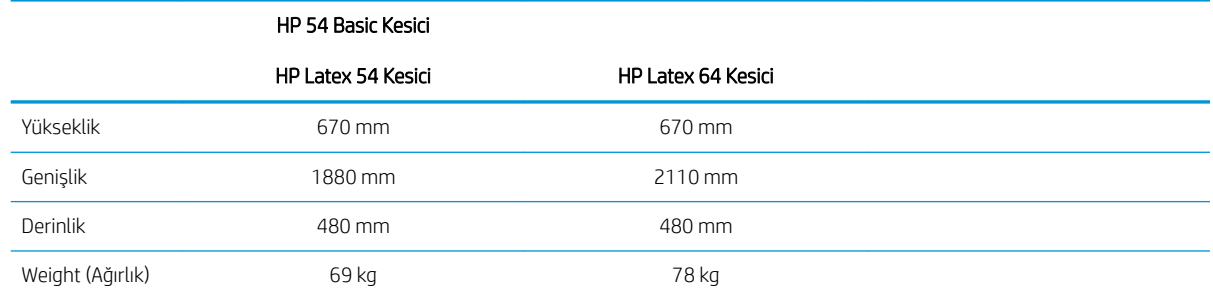

# Alt tabaka boyutları

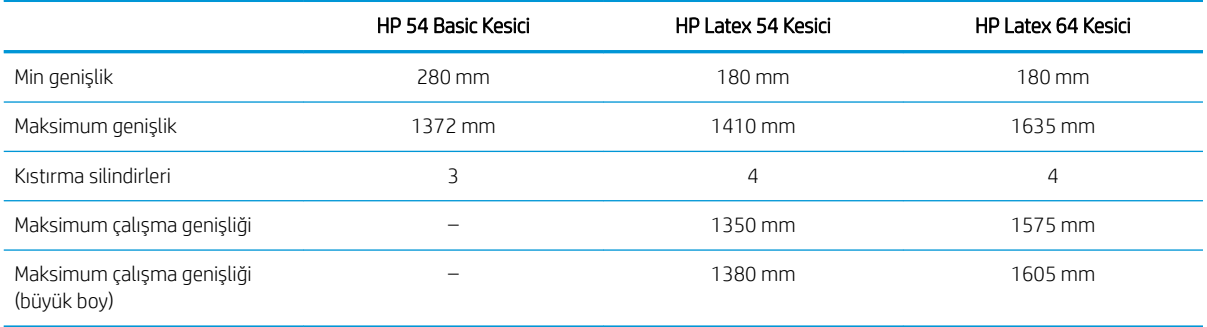

<span id="page-59-0"></span>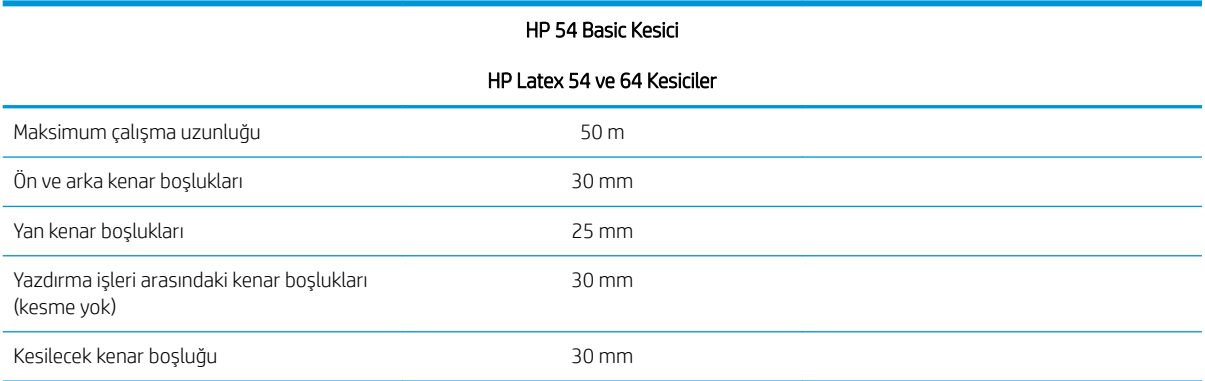

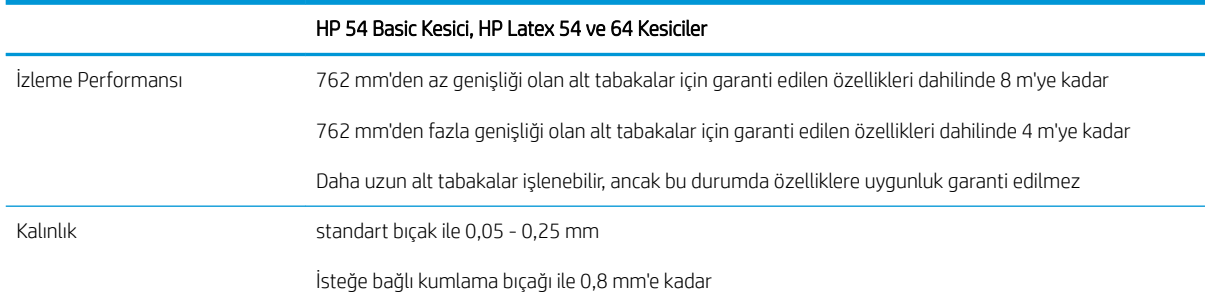

NOT: Büyük boy modda izleme performansı garanti edilmez.

# Performans

Bu performans 0,05 mm kalınlığında, toplam kalınlığı 0,25 mm'den fazla olmayan mum altlıklı bir vinille elde edilir.

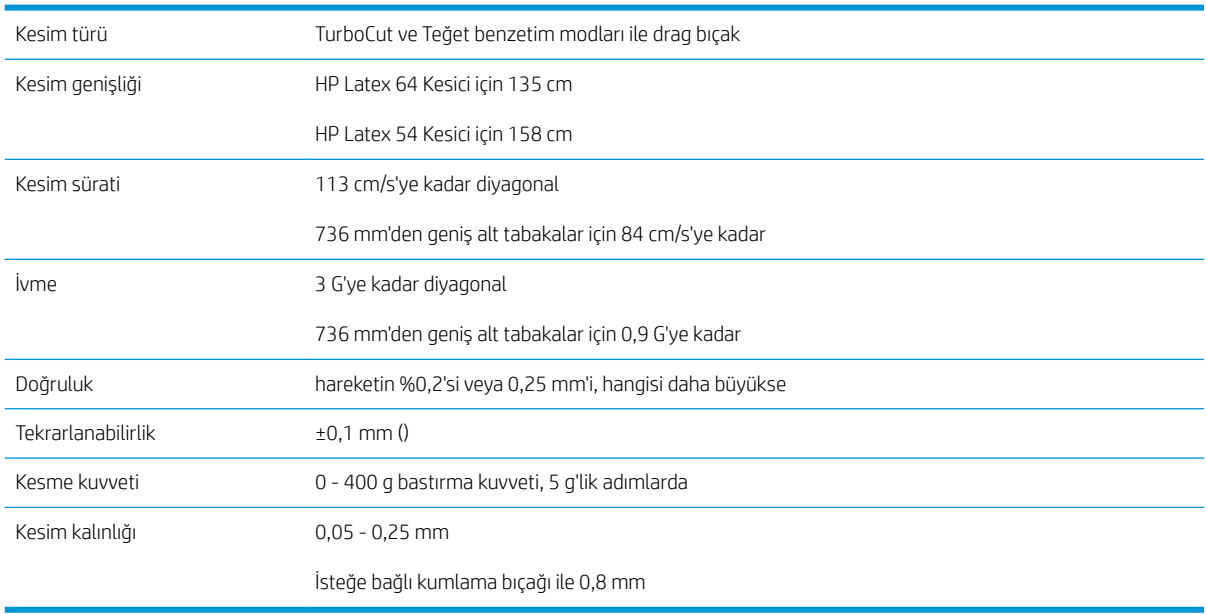

NOT: Tekrarlanabilirlik ve doğruluk özellikleri, garanti edilen izleme uzunluğu dahilinde geçerlidir (bkz. önceki tablo) ancak büyük boy modunda geçerli değildir.

# <span id="page-60-0"></span>Ürün yazılımı

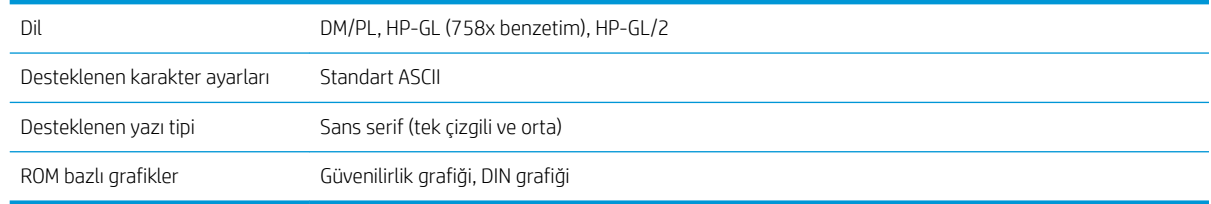

# Çevre

Bu özellikler alt tabaka bulunmayan kesici içindir.

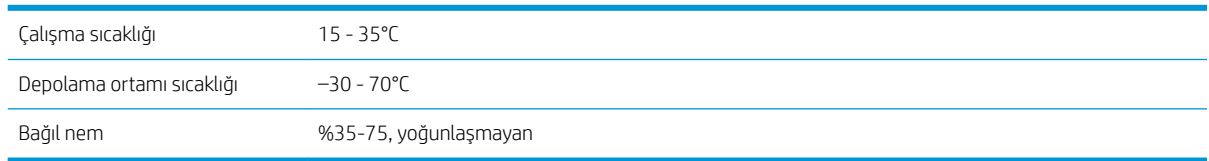

 $i$  iPUCU: Yüksek kesim kalitesi elde etmek için boyutsal açısından kararlı bir alt tabaka kullanmak önemli bir ön koşuldur. Ayrıca sıcaklık değişimleri sonucunda alt tabaka genişlemesi veya büzülmesi meydana gelebilir. Alt tabakanın boyutsal kararlılığını iyileştirmek için kullanmadan önce en az 24 saatlik bir süre boyunca geçerli olan çevre koşullarına göre dengelenmesine izin verin.

# Elektrik

Güç girişi modülü, hat gerilimini algılar ve otomatik olarak 100 V ile 240 V arasında değişir.

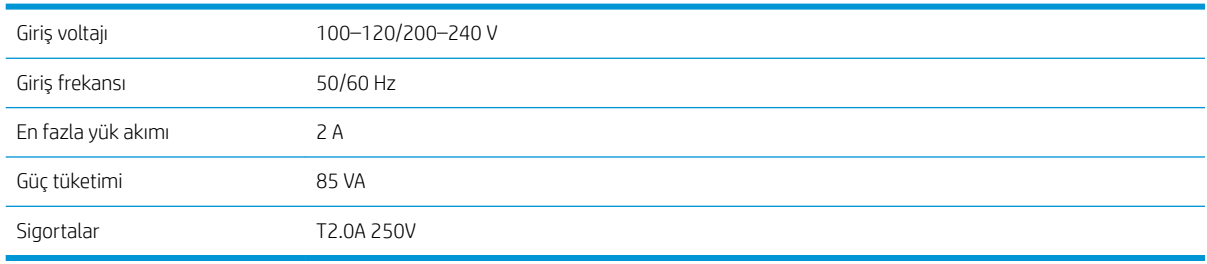

 $\triangle$  UYARI! Yangın riskine karşı sürekli korunmak için sigortaları yalnızca aynı türde ve değerdeki sigortalarla değiştirin.

# <span id="page-61-0"></span>Dizin

### A

açık/kapalı [8](#page-11-0) açma/kapatma [8](#page-11-0) aksesuarlar [53](#page-56-0) alet türü [54](#page-57-0) alt tabaka kesimi [24](#page-27-0) yükle [12](#page-15-0) alt tabaka kalibrasyonu [18](#page-21-0) alt tabaka sensörü temizleme [46](#page-49-0) arkadan görünüm [7](#page-10-0)

#### B

bağlantılar [10](#page-13-0) basınç [19](#page-22-0) baskı ve kesme [27](#page-30-0) başlangıç noktası [28](#page-31-0) belgeler [3](#page-6-0) bıçak basıncı [19](#page-22-0) bıçak değiştirme [47](#page-50-0) bıçak derinliği [19](#page-22-0) bilgisayara bağlanma [8](#page-11-0)

### D

destek hizmetleri HP Müsteri Desteği [10](#page-13-0) dikkat [5](#page-8-0) doğrudan kesme [27](#page-30-0)

#### E

elkitapları [3](#page-6-0) Ethernet bağlantısı [8](#page-11-0)

#### G

genişletilmiş yükleme [28](#page-31-0) güvenlik işaretleri [5](#page-8-0) güvenlik önlemleri [3](#page-6-0)

#### H

hız [20](#page-23-0) HP barkodu [24](#page-27-0) HP barkodu otomasyonu [24](#page-27-0) HP barkodu, okuma [25](#page-28-0)

HP Müşteri Desteği [10](#page-13-0)

#### İ

is baskı ve kesme [27](#page-30-0) doğrudan kesme [27](#page-30-0) işaretçiler kayıt [31](#page-34-0) işaretler, uyarı [5](#page-8-0)

### K

kesici açık/kapalı [8](#page-11-0) kesici bileşenleri [6](#page-9-0) kesici modelleri [2](#page-5-0) kesici yüzeylerini temizleme [45](#page-48-0) kesicinin ana bileşenleri [6](#page-9-0) kesicinin ana özellikleri [2](#page-5-0) kesicinize hoş geldiniz [2](#page-5-0) kıstırma silindirleri konumlama [17](#page-20-0) kullanıcı [22](#page-25-0)

### L

LAN bağlantısı [8](#page-11-0)

### M

Müşteri Hizmetleri [10](#page-13-0) Müşteri Tarafından Onarım [11](#page-14-0)

### O

ofset [48](#page-51-0) OPOS ayarları değiştirme [30](#page-33-0) OPOS başlangıç noktası [25](#page-28-0) OPOS kalibrasyonu [52](#page-55-0)

### Ö

ön panel [9](#page-12-0) ana menü [36](#page-39-0) sistem kurulumu menüleri [37](#page-40-0) önden görünüm [6](#page-9-0) özellikler [55](#page-58-0)

### $\Omega$

QR kodu [3](#page-6-0)

### S

Sigorta değiştirme [49](#page-52-0) sorun giderme [51](#page-54-0) sürat [20](#page-23-0) sürücü sistemi temizleme [45](#page-48-0)

### T

tam kesim [29](#page-32-0) telefon desteăi [10](#page-13-0) telefon numarası [11](#page-14-0)

### U

USB bağlantısı [8](#page-11-0) uyarı [5](#page-8-0) uyarı işaretleri [5](#page-8-0) uzunluk kalibrasyonu: [21](#page-24-0)

### Ü

ürün yazılımı güncelleştirme [50](#page-53-0)

### Y

Y kılavuzu kızağı temizleme [46](#page-49-0) yarım kesim (kiss cut) [29](#page-32-0)